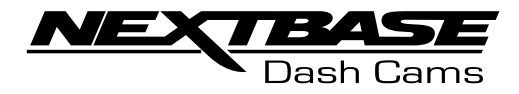

# Manuel d'utilisation

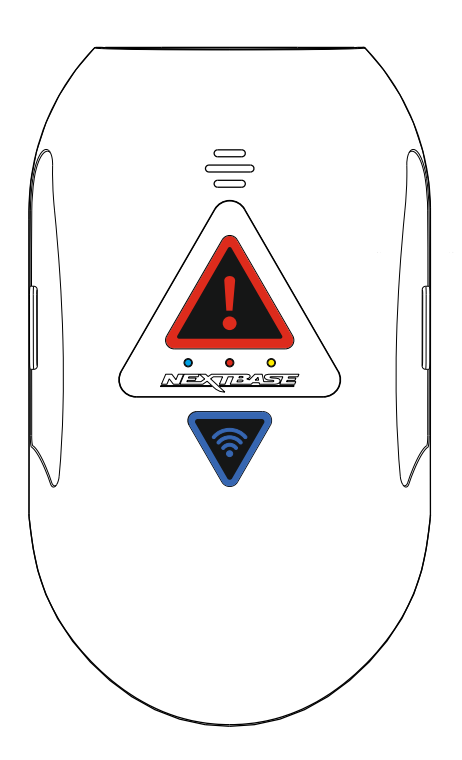

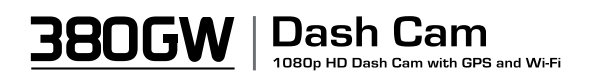

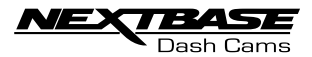

# **TABLE DES MATIÈRES**

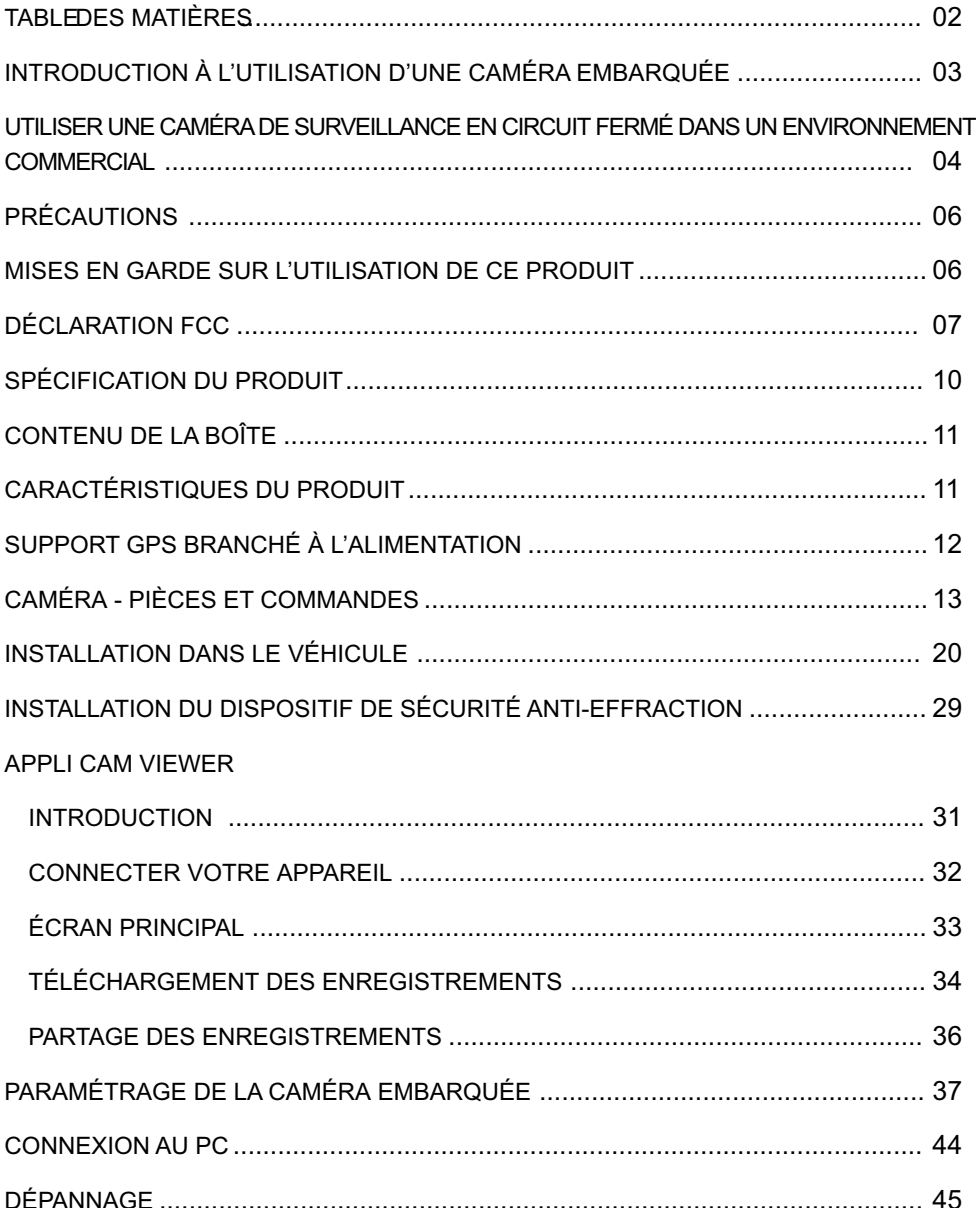

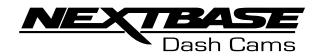

## INTRODUCTION À L'UTILISATION D'UNE CAMÉRA EMBARQUÉE

La gamme Nextbase de caméras embarquées a été spécifiquement conçue en pensant à la facilité d'utilisation. Il est recommandé de ne pas changer les paramètres par défaut qui ont été soigneusement sélectionnés pour donner les meilleures performances au quotidien.

Fonctionnement de base. La caméra embarquée est réglée pour enregistrer des vidéos sous forme de fichiers d'une longueur de 1 minute. Cela signifie que chaque fichier vidéo est d'une taille facile à gérer dans le cas où vous auriez besoin de le télécharger et de l'envoyer à votre société d'assurance. Votre carte MicroSD finira par se remplir de fichiers vidéo, mais ne vous inquiétez pas - la caméra supprime automatiquement les fichiers les plus anciens pour faire de la place aux nouveaux enregistrements. De cette façon, vous ne manquerez jamais d'espace et aurez enregistré suffisamment de preuves historiques de conduite.

Normalement, une carte de 16 Go stockera les 2 dernières heures d'enregistrement pendant la conduite.

L'heure et la date sont automatiquement définies sur la caméra en fonction des données satellite. Elles seront également automatiquement mises à jour pour l'heure d'été et d'hiver, là encore en fonction du pays sélectionné.

Technologie Marche / Arrêt automatique.

La caméra embarquée détecte l'alimentation fournie par la prise de l'allume-cigare dès que le véhicule démarre et elle commencera à enregistrer automatiquement.

Lorsque le contact est coupé, la caméra embarquée exécute une procédure automatique d'arrêt.

1. Conseils pour obtenir les meilleures prises de vue vidéo possibles :

1.1 placez la caméra embarquée au centre du pare-brise et, si possible, derrière le rétroviseur arrière afin qu'elle ne fasse pas obstruction au champ de vision du conducteur.

1.2 Réduisez la quantité de ciel dans l'image en définissant l'angle de vue de la caméra vers la route. Trop de ciel rendra la route trop sombre en raison du processus automatique de compensation d'exposition.

1.3 Retirez les éléments superflus de votre tableau de bord. Si des objets sont disposés sur votre tableau de bord, ils peuvent produire des reflets sur le pare-brise et ces reflets pourraient être capturés pendant l'enregistrement.

2. Conseils pour des performances stables de la carte mémoire :

2.1 formatez régulièrement la carte mémoire. Nous vous recommandons de reformater la carte mémoire toutes les 2 à 3 semaines. Cela effacera tous les fichiers de la carte et la reconfigurera entièrement pour une utilisation continue avec votre caméra embarquée.

Bien entendu, vous ne devez faire cela qu'APRÈS avoir téléchargé tous les fichiers que vous pourriez souhaiter conserver, puisque formater la carte effacera tout son contenu.

2.2 Formatez votre carte mémoire en utilisant la caméra embarquée pour que la carte soit spécifiquement configurée pour bien fonctionner avec votre caméra.

2.3 Éteignez la caméra embarquée avant de retirer ou d'insérer la carte mémoire SD afin de prévenir tout dommage éventuel à la carte elle-même ou aux fichiers qui y sont mémorisés.

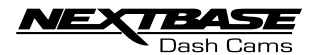

## UTILISATION D'UNE CAMÉRA CCTV DANS UN ENVIRONNEMENT **COMMERCIAL**

Lorsque vous utilisez la NEXTBASE 380GW dans un véhicule commercial, vous devez vous assurer que vous vous conformez à toutes les législations applicables formulées par le Gouvernement là où vous vous trouvez. Le guide suivant est rédigé pour usage du produit au Royaume-Uni.

Le Royaume-Uni inclut notamment la Loi de Protection des Données, le Code de pratique des caméras CCTV et le Code de pratique des caméras de surveillance.

Une simple liste de contrôle pour la conformité des caméras CCTV est incluse dans le disque du logiciel accompagnant la NEXTBASE 380GW. Des documents d'aide supplémentaires sont également inclus pour aider les responsables du traitement des données eu égard aux dispositions légales applicables. Des exemples de politique et de procédure sont également fournis (sous format Word modifiable) pour vous permettre de les adapter à vos activités.

Étapes de la liste de contrôle de conformité de caméras CCTV

1. Le Code de pratique des caméras CCTV établit que l'installation d'une caméra dans votre véhicule doit répondre à un besoin pressant du fait que l'utilisation de caméras peut empiéter sur la vie privée des personnes. Vous devez vous assurer que vous avez clairement établi que l'installation d'une caméra est nécessaire (par ex., pour la sécurité du conducteur et du passager).

2. Vous devez avoir un Responsable désigné du traitement des données qui aura pour tâche de s'assurer que les données sont correctement enregistrées, stockées de façon sécurisée, et que tous les utilisateurs ont pris connaissance de toutes les politiques et procédures en vigueur concernant l'utilisation des caméras embarquées. Le responsable du traitement des données doit être enregistré auprès de l'ICO, ou Information Commission's Office. Vous pouvez le faire sur le site web .www.ico.org.uk

Les responsables du traitement des données sont généralement des organisations, mais il peut aussi s'agir de personnes, par exemple des experts-conseils indépendants. Même si une personne se voit confier la responsabilité de la protection des données au sein d'une organisation, elle agira pour le compte de l'organisation, qui aura le statut de responsable du traitement des données.

3. Le code de pratique des caméras CCTV spécifie que vous devez informer les gens lorsque ceux-ci rentrent dans une zone dans laquelle un système de surveillance est en service.

Trois autocollants CCTV pour fenêtres accompagnent votre produit à cette fin (voir ci-dessous).

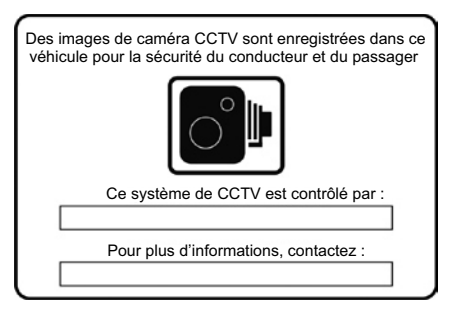

Par souci de conformité avec la législation relative aux caméras de surveillance, les autocollants pour fenêtres ci-dessus doivent être placés à tous les points d'accès à votre véhicule.

La suite à la page suivante.

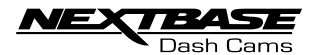

## UTILISATION D'UNE CAMÉRA CCTV DANS UN ENVIRONNEMENT COMMERCIAL (SUITE)

4. Utilisez un marqueur à encre permanent pour ajouter les coordonnées de contact du responsable des caméras CCTV ou du traitement des données avant d'appliquer des autocollants aux fenêtres de vos véhicules.

5. Le responsable du traitement des données a pour tâche de s'assurer que tous les utilisateurs de caméras embarquées / conducteurs sont conscients de leurs responsabilités concernant les données enregistrées. Dans le dossier des « Exemples de politique et procédure de NEXTBASE » sur le disque du logiciel, vous trouverez une liste de contrôle destinée à l'utilisateur / au conducteur, afin d'aider le responsable du traitement des données à assurer le respect de ces exigences.

6. La société doit avoir des politiques claires et documentées concernant tous les aspects des données enregistrées et stockées. Celles-ci sont couvertes individuellement plus avant dans la liste de contrôle. Un exemple de politique d'enregistrement de CCTV est inclus dans le dossier « Exemples de politique et procédure de NEXTBASE » sur le disque du logiciel.

7. Tous les utilisateurs / conducteurs doivent savoir où trouver les politiques et procédures de la société pour utiliser la caméra embarquée. Cet aspect des exigences est couvert dans la liste de contrôle pour l'utilisateur / le conducteur.

8. Le responsable du traitement des données doit spécifier pendant combien de temps les données doivent être stockées par la société.

Le Code de pratique des caméras CCTV spécifie que les données doivent être supprimées lorsqu'elles ne sont plus utiles.

Un exemple de politique de stockage des données CCTV est inclus dans le dossier « Exemples de politique et procédure de NEXTBASE » sur le disque du logiciel.

9. Le responsable du traitement des données doit spécifier comment les données sont supprimées lorsqu'elles ne sont plus requises. L'exemple de politique de stockage des données que vous trouverez sur le disque du logiciel fournit de plus informations à ce sujet.

10. Le responsable du traitement des données doit décider qui a accès aux données stockées. L'exemple de politique de stockage des données que vous trouverez sur le disque du logiciel fournit de plus informations à ce sujet.

11. Le responsable du traitement des données décide de la manière dont la société gère une demande d'accès aux données qu'elle a stockées. Un exemple de politique à appliquer en cas de demande d'accès aux données CCTV est inclus dans le dossier « Exemples de politique et procédure de NEXTBASE » sur le disque du logiciel.

Les demandes d'accès peuvent être faites par les membres du public ou des forces de police.

Des exemples de formulaires de demande publique ou de police ont été inclus dans le dossier « Exemples de politique et procédure de NEXTBASE » sur le disque du logiciel.

Les documents fournis en exemples et la Liste de conformité des caméras CCTV ont été rédigés sur la base d'informations fournis par le Home Office (ministère de l'Intérieur britannique), l'Information Commissioner's Office (équivalent britannique du CNIL) et le Surveillance Camera Commissioner (autorité de contrôle britannique des caméras de vidéosurveillance). Contient des informations du domaine public sous licence de l'Open Government Licence v3.0.

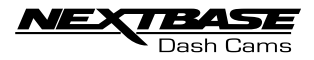

## PRÉCAUTIONS

Veuillez lire attentivement le manuel avant l'utilisation et le conserver pour référence ultérieure. Il vous sera utile si vous rencontrez un problème de fonctionnement.

- AVERTISSEMENT : N'exposez en aucun cas ce produit à la pluie, à l'humidité ou à l'eau : cela pourrait entraîner des risques d'électrocution ou d'incendie.
- ATTENTION : Pour réduire le risque d'électrocution, n'effectuez aucune opération de dépannage autre que celles décrites dans les consignes d'utilisation, à moins que vous ne soyez qualifié pour le faire. Faites réparer l'unité par un technicien de service qualifié si elle a été exposée à l'eau ou à la pluie.

L'unité ne semble pas fonctionner normalement. L'unité présente un changement marqué de performances.

**RISQUE** Certains produits peuvent contenir des composants qui sont suffisamment

D'ÉTOUFFEMENT : petits pour être avalés. Tenir hors de portée des enfants.

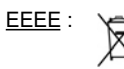

Élimination des équipements électriques et électroniques et/ou des ba-t teries par les utilisateurs privés au sein de l'Union européenne. Ce symbole sur le produit ou sur son emballage indique qu'il ne peut pas être mis au rebut avec les autres ordures ménagères. Vous devez éliminer vos équipements et/ou batteries en les confiant au service ou programme local chargé du recyclage des équipements électroniques et/ou batteries. Pour en savoir plus, veuillez contacter votre service local d'élimination des déchets ménagers.

# MISES EN GARDE SUR L'UTILISATION DE CE PRODUIT

1. Assurez-vous que le pare-brise est exempt de toute saleté ou graisse avant de placer un support par-dessus.

2. N'obstruez pas la vue sur la route en avant ou n'empêchez pas le déploiement des airbags éventuels en cas d'accident.

3. Lorsqu'il n'est pas utilisé, débranchez l'adaptateur de la voiture des deux sorties à 12 / 24 V C.C. dans votre véhicule.

4. Nettoyez l'appareil avec un chiffon sec et doux seulement ; pour une saleté plus résistante, appliquez un détergent neutre dilué dans 5 à 6 parties d'eau sur un chiffon doux. Notez que l'alcool, les diluants, le benzène, etc. pourraient endommager la peinture ou les revêtements.

5. Évitez le contact avec l'objectif pour prévenir les dommages.

6. Si nécessaire, nettoyez soigneusement l'objectif avec un liquide de nettoyage pour lunettes et un linge doux.

7. Les enregistrements vidéo obtenus avec cette caméra embarquée sont réservés à l'usage personnel seulement.

8. La publication des enregistrements sur Youtube, Internet ou autres méthodes est soumise à la loi sur la protection des données, dont les exigences doivent être scrupuleusement respectées.

Si la caméra embarquée doit être utilisée dans un environnement commercial, par exemple un camion, alors la règlementation en matière de caméra CCTV s'applique également, en sus des règlementations de la loi sur la protection des données. Cela inclut l'étiquetage indiquant que des caméras CCTV sont utilisées, la désactivation des enregistrements audio et l'enregistrement du responsable du traitement des données auprès des autorités compétentes.

9. Ne réglez pas les contrôles de votre appareil alors que vous êtes au volant car cela pourrait vous distraire de la conduite.

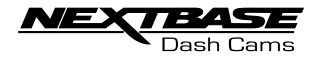

# DÉCLARATION FCC

Cet appareil est conforme à la section 15 des Règles de la FCC. Son utilisation est soumise aux deux conditions suivantes : (1) Ce dispositif ne doit pas causer d'interférence nuisible, et (2) ce dispositif doit accepter toute interférence reçue, y compris les interférences pouvant entraîner un mauvais fonctionnement.

Cet équipement a été mis à l'essai et déclaré conforme aux limites prévues pour un appareil numérique de classe B, conformément à la Partie 15 du règlement de la FCC. Ces limites ont pour but d'assurer une protection raisonnable contre toute interférence nuisible dans une installation résidentielle. Cet équipement génère, utilise et peut émettre de l'énergie radioélectrique et, s'il n'est pas installé et utilisé selon les instructions, il peut causer une interférence nuisible aux communications radio. Cependant, il n'existe aucune garantie qu'aucun interférence ne se produira avec une installation particulière. Si cet équipement provoque des interférences nuisant à la réception de la radio ou de la télévision, ce qui peut être établi en éteignant et rallumant l'équipement, l'utilisateur est encouragé à essayer de corriger l'interférence par une ou plusieurs des mesures suivantes :

- Réorienter ou repositionner l'antenne de réception.
- Augmenter la distance entre l'équipement et le récepteur.
- Connecter l'équipement à une prise électrique située sur un autre circuit que celui sur lequel est branché le récepteur.
- Prenez contact avec le vendeur ou un technicien radio / TV expérimenté pour obtenir de l'aide.
- Cet appareil et son antenne ne doivent pas être proches ou fonctionner en conjonction avec une autre antenne ou un autre émetteur.
- Une distance minimale de séparation de 20 cm doit être maintenue entre l'antenne et la personne pour que cet appareil soit conforme aux exigences en matière d'exposition aux ondes RF.

#### AVERTISSEMENT DE LA FCC :

Tout changement ou modification de l'équipement non expressément approuvé par la partie responsable de la conformité peut rendre caduque votre droit à utiliser l'équipement.

## UE SIMPLIFIÉE DÉCLARATION DE CONFORMITÉ

Le soussigné, Portable Multimedia Limited, déclare que l'équipement radioélectrique du type NBDVR380GW est conforme à la directive 2014/53/UE. Le texte complet de la déclaration UE de conformité est disponible à l'adresse internet suivante: https://www.nextbase.com/certifications/

## INFORMATIONS SUR LE PRODUIT SANS FIL

2400–2483.5 MHz: Wi-Fi (Max 16.3 dBm), BT (Max 6.0 dBm), BLE (Max 6.0 dBm).

## INFORMATIONS SUR L'EXPOSITION RF (MPE)

Cet appareil est conforme aux exigences de l'UE et de la Commission internationale de protection contre les rayonnements non ionisants (ICNIRP) sur la limitation de l'exposition du public aux champs électromagnétiques pour des raisons de protection de la santé. Pour se conformer aux exigences d'exposition RF, cet équipement doit être utilisé à une distance minimale de 20 cm de l'utilisateur.

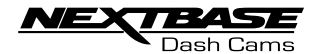

## FCC - DÉCLARATION DE CONFORMITÉ DU FOURNISSEUR

DÉCLARATION DE CONFORMITÉ DU FOURNISSEUR (47 CFR Section 2.906).

La soussignée, Tank Design

déclare par les présentes que les exigences fondamentales stipulées dans le Code des règlements fédéraux 47, Sections 2.906, de la FCC, ont été pleinement satisfaites sur notre produit avec les indications suivantes :

#### 1. Détails du requérant

Nom de la société : Portable Multimedia Ltd Adresse postale : Unit 2, Caerphilly Business Park, Van Road, Caerphilly. CF83 3ED. Contact : Graham Lambert Royaume-Uni Tél : +44 02920 866429 Adresse email : Support@nextbase.co.uk

2. Info Produit

Nom du produit : Caméra embarquée N° du modèle : NBDVR380GW Nom de la marque : Nextbase

3. Norme appliquée

Normes E-CFR, Titre 47, Partie 15 Sous-partie B — Radiateurs non intentionnels : Rapport 2017 n° : À définir

4. Société de test utilisée pour les mesures :

Nom : Waltek Services (Shenzhen) Co., Ltd. Adresse : 1/F, Fukangtai Building, West Baima Rd Songgang Street, Baoan District, Shenzhen, Guangdong, République populaire de Chine, 518105 Nom du contact : Philo Zhong Tél : +86 755 8355 1033 802 Adresse e-mail : CB@waltek.com.cn Désignation n° : CN1201 FRN : 0027148261

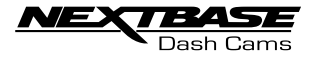

# DÉCLARATION FCC

DÉCLARATION DE CONFORMITÉ DU FOURNISSEUR (SUITE)

5. Marquage FCC

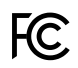

6. Responsabilités et obligations

Observez scrupuleusement les règles 2.906, 2.908, 2.909 de la FCC.

7. Autorisation du requérant

Nom de la société : Portable Multimedia Ltd

Adresse postale : Unit 2, Caerphilly Business Park, Van Road, Caerphilly. CF83 3ED.

Contact : Graham Lambert

Royaume-Uni

Signature: C.K. Lamlet.

Adresse e-mail : Support@nextbase.co.uk

Tél. : +44 02920 866429

Date : À Confirmer

8. Partie responsable aux États-Unis.

Nom de la société : Tank Design Adresse postale : 158 Sidney Street, Cambridge, MA 02139, États-Unis Contact : M. Scott Watts Signature : \_ Adresse e-mail : SWatts@tankdesign.com Tél. : (617) 388-8380 Date : À Confirmer

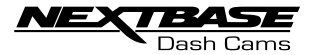

# SPÉCIFICATION DU PRODUIT

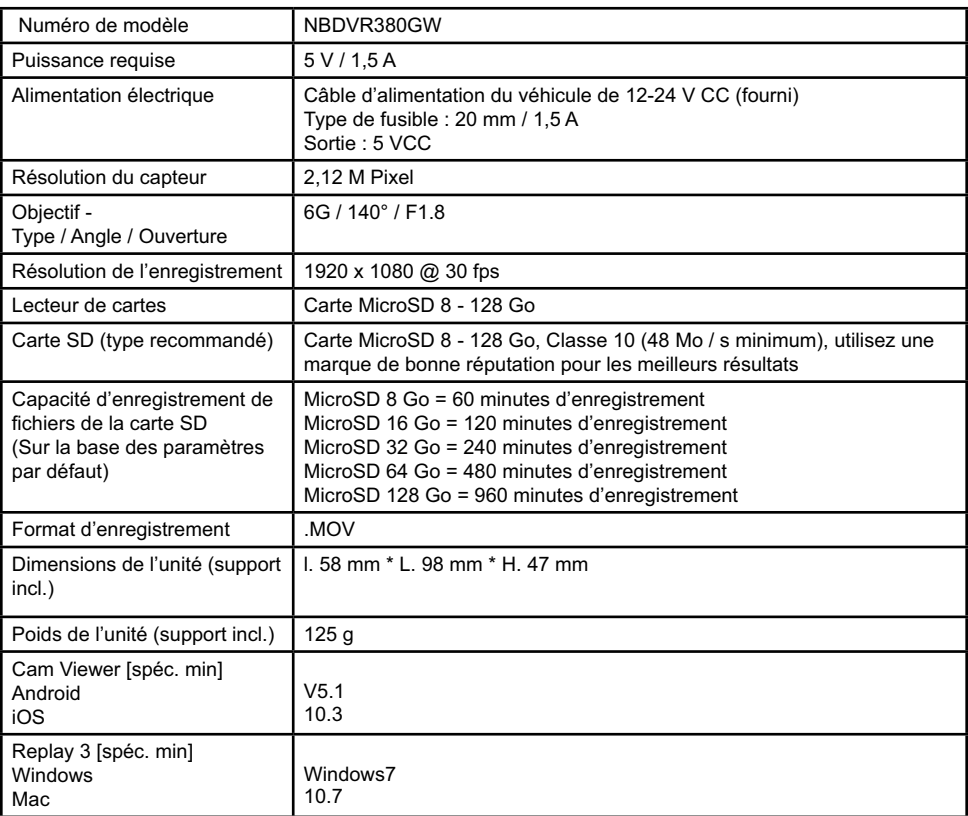

Android est une marque commerciale de Google Inc. aux États-Unis et dans d'autres pays. Mac est une marque commerciale déposée d'Apple Inc. aux États-Unis et dans d'autres pays. iOS est une marque commerciale ou marque déposée de Cisco aux États-Unis et dans d'autres pays. © 2015 Google Inc. Tous droits réservés. Le service cartographique Google Maps™ est une marque commerciale de Google Inc. Windows est une marque commerciale déposée de Microsoft Corporation aux États-Unis et dans d'autres pays. NEXTBASE Replay 3 est une marque commerciale déposée de Portable Multimedia LTD au Royaume-Uni.

NEXTBASE Cam Viewer est une marque commerciale déposée de Portable Multimedia LTD au Royaume-Uni. microSD™ et le logo microSD logo sont des marques commerciales de SD-3C, LLC.

Wi-Fi® est une marque commerciale déposée de Wi-Fi Alliance Corporation.

Les autres marques et noms commerciaux sont ceux de leurs propriétaires respectifs.

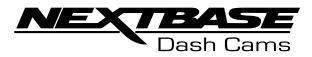

# CONTENU DE LA BOITE

Veuillez contrôler le contenu de votre produit NEXTBASE.

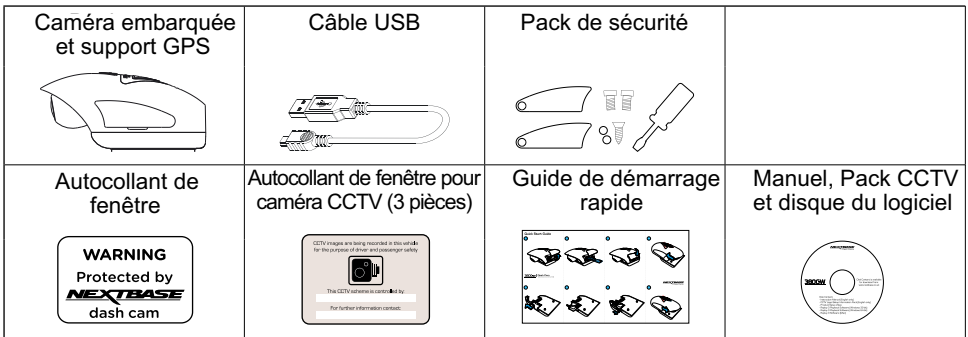

L'apparence du produit peut être légèrement différente de celle montrée plus haut.

# CARACTERISTIQUES DU PRODUIT

Merci d'avoir acheté cette caméra embarquée NEXTBASE. Dans ce chapitre, nous présenterons certaines des fonctionnalités disponibles sur cet appareil.

Conçue au Royaume-Uni, la 380GW est discrète et s'adapte très bien en haut du pare-brise de sorte à filmer la route vers l'avant en résolution FULL 1080p HD : vous saisirez donc tous les détails tels que les panneaux routiers et les plaques d'immatriculation. La caméra embarquée 380GW de Nextbase a été spécifiquement conçue pour le marché commercial et des flottes de véhicules, afin de protéger votre entreprise et vos conducteurs.

Équipé d'un objectif unique avec un réglage vertical de 90 degrés, le modèle 380GW de Nextbase est la seule caméra embarquée qui convient réellement aux voitures commerciales, aux camionnettes et aux camions avec pare-brise plat.

Le principal problème auquel font face les gestionnaires de flotte vis-à-vis de n'importe quelle caméra embarquée est de s'assurer que l'appareil fonctionne à tout moment. Des protections de sécurité spéciales recouvrant les commandes de l'utilisateur sont disposées sur le côté de la 380GW de Nextbase pour s'assurer que l'appareil fonctionne.

La carte SD, le connecteur d'alimentation et le bouton marche/arrêt peuvent tous être verrouillés avec le dispositif de sécurité pour s'assurer que la caméra fonctionne à tout moment et afin de prévenir tout accès malintentionné à la carte SD.

- 1. Responsabilité de la société protégez vos employés et vos conducteurs sur la route.
- 2. Prouvez que votre conducteur n'était pas en faute en cas d'accident.
- 3. En cas d'accident Les prises de vue de la caméra embarquée peuvent considérablement réduire les temps de traitement des dossiers de sinistre pour remettre vos véhicules rapidement sur la route.
- 4. Protégez la réputation de votre marque Avec une caméra embarquée, les conducteurs ont tendance à se montrer plus prudents, adoptant une conduite plus sûre de 33 % en moyenne que sans caméra embarquée\*

\*scores télématiques avec et sans caméra embarquée

Pour toute aide et assistance, veuillez appeler le 02920 866 429

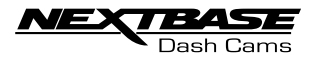

## SUPPORT GPS BRANCHÉ À L'ALIMENTATION

Veuillez vous reporter aux illustrations ci-dessous pour identifier les pièces du support GPS alimenté accompagnant le produit.

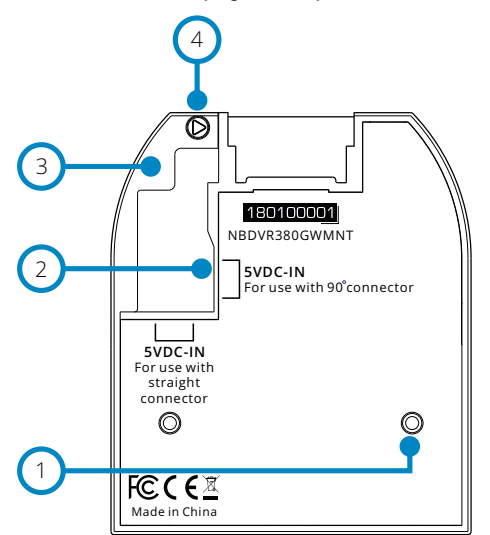

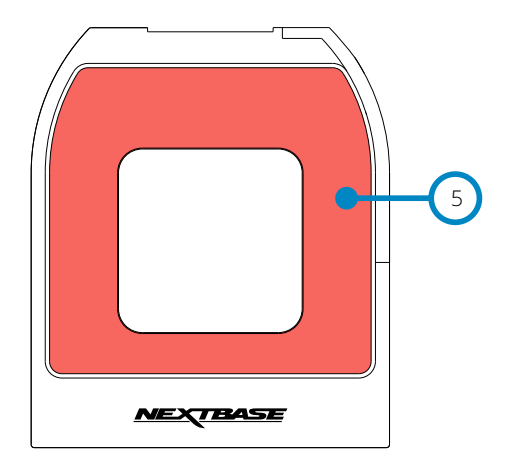

- 1. Broches de verrouillage Ces broches vous permettront de positionner puis de fixer la caméra au support.
- 2. Prises d'entrée CC

Deux prises d'entrée sont disponibles, une pour utilisation avec l'adaptateur 90° pour voiture fourni, l'autre pour utilisation avec le kit câblé de Nextbase (vendu séparément) utilisant un connecteur droit.

Veuillez contacter votre distributeur Nextbase pour acheter le kit câblé de Nextbase.

- 3. Câble antivol Le câble antivol fixe l'adaptateur du véhicule ou le câble du kit câblé au support.
- 4. Vis anti-effraction du câble Emplacement de la vis anti-effraction pouvant servir à fixer le câble antivol au support.

#### 5. Tampon adhésif

Une fois que le film protecteur a été retiré, ce tampon adhésif permettra au support de coller à votre pare-brise.

Remarque :

- Avant d'enlever le film protecteur rouge du tampon adhésif, assurez-vous d'avoir déterminé la position optimale de la caméra embarquée (voir page 27) et que le pare-brise est exempt de poussière et/ou de saleté.

Un tampon adhésif de rechange a été prévu, au cas où vous souhaiteriez changer l'emplacement des supports.

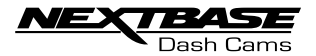

## CAMÉRA - PIÈCES ET COMMANDES

Veuillez vous reporter aux illustrations ci-dessous pour identifier les pièces et les commandes de votre caméra embarquée. Côté gauche :

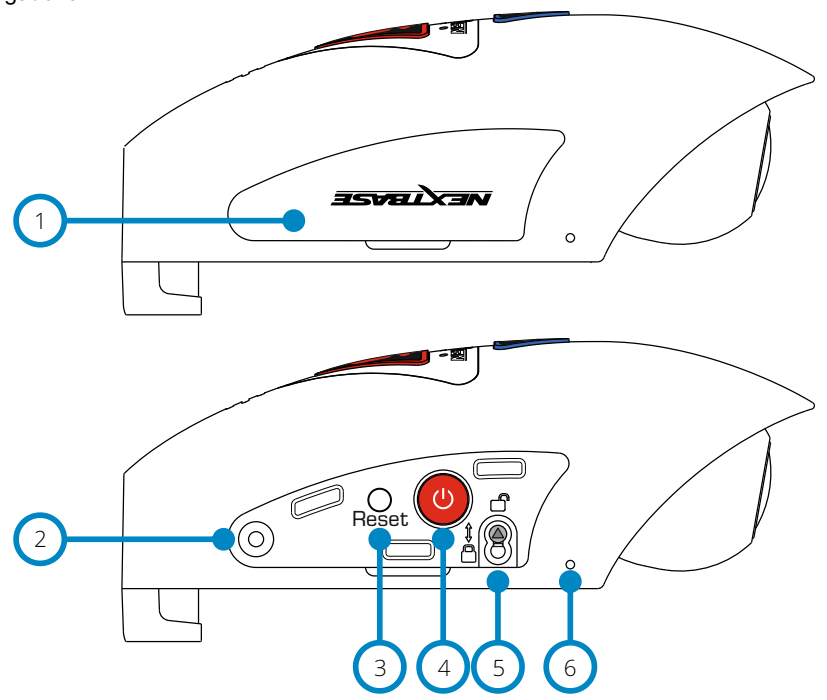

#### 1. Couvercle latéral

Deux types de couvercles latéraux sont fournis :

#### Couvercles standards :

Ils sont normalement présents avec la caméra embarquée et sont utilisés en fonctionnement normal. Souvenez-vous de remettre le couvercle latéral en place avant utilisation.

#### Couvercles verrouillés :

Deux couvercles verrouillés sont inclus dans le Pack de sécurité ; ils peuvent être fixés sur la caméra embarquée avec les vis anti-effraction fournies. Ils permettent au propriétaire du véhicule d'empêcher l'accès non autorisé à la caméra embarquée ou toute utilisation de ladite caméra.

- 2. Trou destiné à la vis anti-effraction Endroit où insérer la vis anti-effraction.
- 3. Bouton de réinitialisation Dans le cas peu probable où la caméra embarquée ne répondrait plus, appuyez sur le bouton RESET (Réinitialiser) pour faire redémarrer la caméra embarquée.

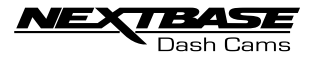

Côté gauche suite :

- 4. Bouton Marche/Arrêt et Démarrer/Arrêter l'enregistrement Une pression prolongée (2 secondes) sur ce bouton allume ou éteint la caméra embarquée. Appuyez sur ce bouton pour démarrer/arrêter l'enregistrement.
- 5. Vis de verrouillage de la caméra sur le support La caméra peut être fixée au support pour empêcher tout retrait non autorisé - voir pages 30 - 31 pour en savoir plus.
- 6. Microphone

Le microphone intégré pour enregistrement audio peut être éteint via l'application Cam Viewer.

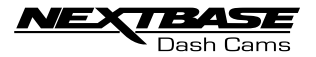

Veuillez vous reporter aux illustrations ci-dessous pour identifier les pièces et les commandes de votre caméra embarquée. Côté droit :

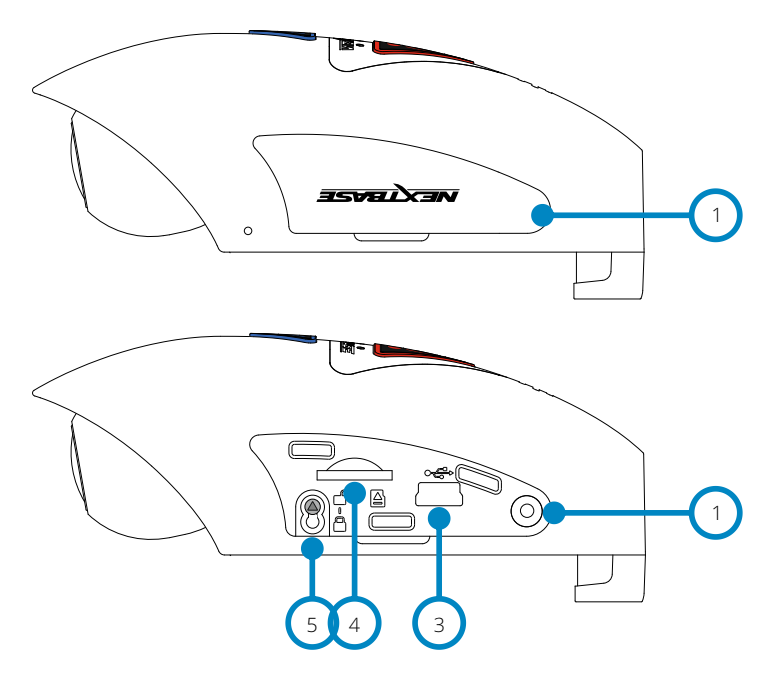

- 1. Couvercle latéral Couvercle latéral amovible - souvenez-vous de remettre le couvercle latéral en place avant utilisation.
- 2. Trou destiné à la vis anti-effraction Endroit où insérer la vis anti-effraction.
- 3. Prise USB

Raccordez le câble de données USB fourni ici pour brancher la caméra embarquée à un ordinateur.

#### Remarque :

- Normalement, le câble d'alimentation de la voiture est raccordé au support pendant l'utilisation, et pas directement à cette prise.

- 4. Fente pour carte SD Insérez la carte MicroSD ici, en faisant attention à ce que les contacts dorés soient tournés vers le support.
- 5. Vis de verrouillage de la caméra sur le support La caméra peut être fixée au support pour empêcher tout retrait non autorisé - voir pages 30 - 31 pour en savoir plus.

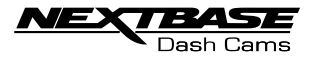

#### Haut :

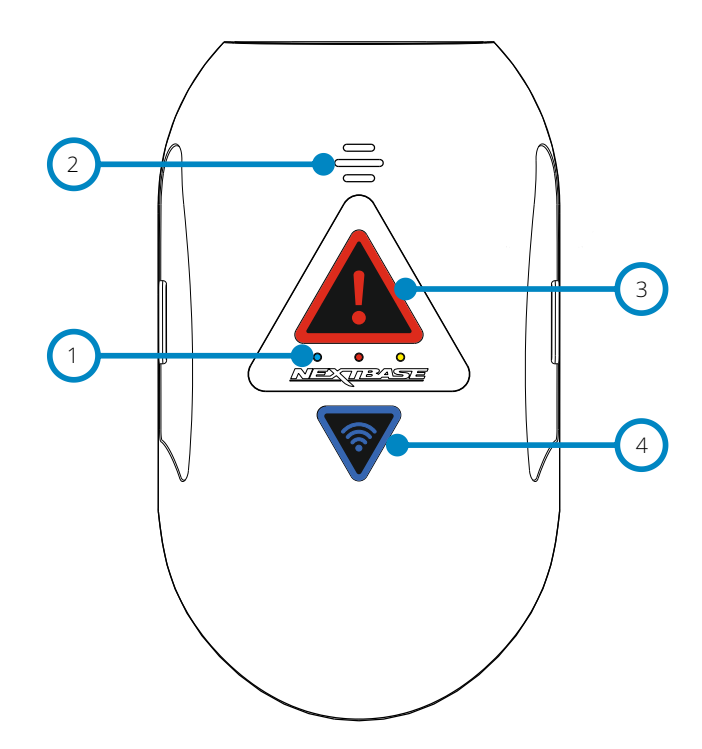

1. Indicateurs LED Les fonctions des trois indicateurs LED sont décrites dans le tableau ci-dessous..

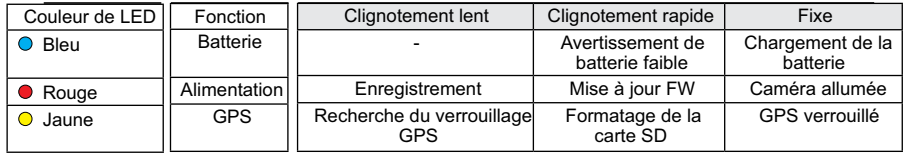

Remarque :

- Le LED bleu ne fonctionnera qu'avec un bloc batterie NEXTBASE 380 installé - vendu séparément.

Veuillez contacter votre distributeur NEXTBASE pour acheter le NBDVR380BAT.

- Cette caméra embarquée utilise la technologie NTC (coefficient de température négatif) pour protéger la batterie. Cela arrêtera le chargement de la batterie dans le cas où la température interne de la caméra embarquée dépasse 70 degrés.

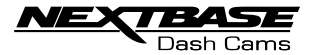

#### 2. Haut-parleur

Sert aux deux types de sons de « notification ».

Sons :

Deux sons sont utilisés pour identifier le démarrage et l'arrêt de l'enregistrement.

1. Démarrage de l'enregistrement

 Un bip à trois tonalités (ascendantes) sera entendu lorsque l'enregistrement commence.

2. Arrêt de l'enregistrement

Un bip à trois tonalités (descendantes) sera entendu lorsque l'enregistrement s'arrête.

Annonces :

Deux annonces parlées servent à indiquer qu'un problème de carte SD requiert l'attention avant que l'enregistrement ne puisse commencer.

i. Veuillez insérer une carte SD de classe 10

 Vous entendrez cette annonce si aucune carte SD n'est insérée, si la carte SD insérée n'est pas du type Classe 10 ou si la carte SD est défectueuse et ne peut pas être formatée.

ii. Erreur de carte, formater la carte SD

 La carte SD a déjà été formatée selon une norme incompatible pour l'utilisation avec une caméra embarquée - ce problème est normalement résolu en reformatant la carte SD directement dans la caméra embarquée.

 Voir page 43 pour les détails sur la manière de formater la carte SD. Remarque :

 - Si le formatage de la carte SD ne résout pas le problème, veuillez réessayer avec une autre carte SD de qualité en vous assurant qu'elle est du type Classe 10 (48 Mo/s minimum).

 - Les sons et annonces peuvent être activés/désactivés à partir de l'application Cam Viewer au besoin.

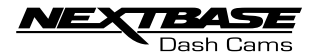

#### 3. Bouton Protéger et indicateur

Appuyer sur le bouton Protéger pendant l'enregistrement pour protéger le fichier actuel : le bouton s'éclairera, la couleur rouge indiquant que le fichier est protégé.

Selon le point auquel le fichier est protégé pendant l'enregistrement en cours, la caméra enregistre également les enregistrements précédents ou subséquents comme suit :

Si la protection a lieu pendant le premier tiers de l'enregistrement, l'enregistrement précédent sera également protégé.

Si la protection a lieu pendant le dernier tiers de l'enregistrement, l'enregistrement suivant sera également protégé.

Remarque :

- Le bouton de protection est également utilisé lorsque la caméra est raccordée à un ordinateur avec le câble USB. Appuyez sur le bouton Protéger sans relâcher lorsque vous raccordez la caméra à un ordinateur et la caméra embarquée s'allumera en mode de mise à jour.

4. Bouton Wi-Fi et indicateur

Appuyez sans relâcher sur le bouton Wi-Fi pendant 2 secondes pour activer la fonction Wi-Fi de la caméra embarquée. Une fois activé, le bouton clignotera lentement avec une couleur bleue, dans l'attente d'une connexion à partir d'un smartphone, d'une tablette, etc.

Lorsque la connexion à l'appareil est établie, le bouton devient bleu fixe. Si aucune connexion n'est établie dans les 2 minutes, alors la fonction Wi-Fi s'éteint automatiquement et le clignotement bleu s'interrompt.

Voir les détails pages 32 - 38 sur la manière de connecter votre appareil mobile à la caméra embarquée et comment utiliser l'application Cam Viewer.

Remarque :

- Le bouton Protection peut également servir à formater la carte SD lorsque la caméra n'est pas en train d'enregistrer. Appuyez sans relâcher sur le bouton Protéger pendant 6 secondes : le LED jaune clignotera rapidement pendant le processus de formatage de la carte SD.

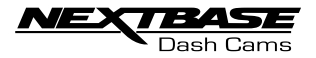

#### Bas :

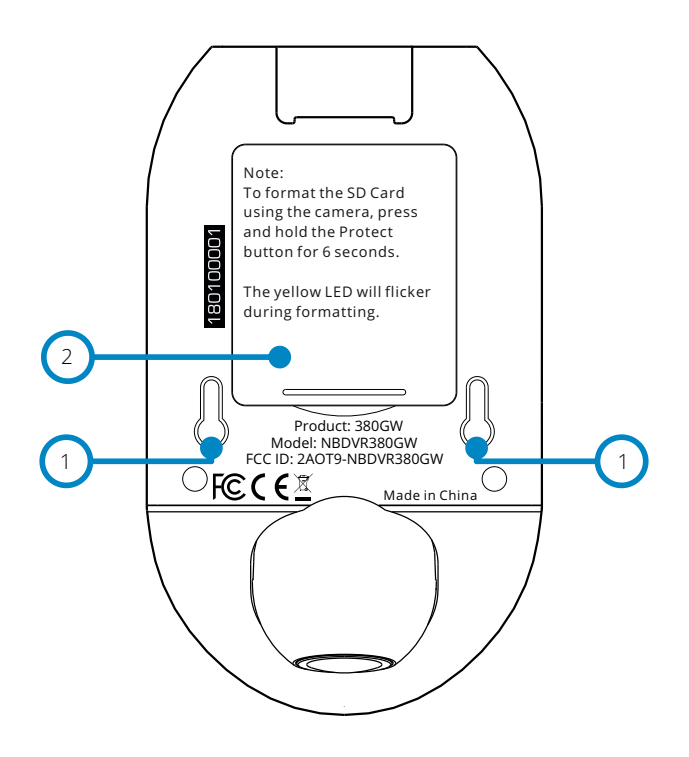

- 1. Points de fixation du support à la caméra Les broches de verrouillage du support sont placées ici lorsque la caméra est fixée au support.
- 2. Compartiment de la batterie

Pour usage avec le bloc-batterie (vendu séparément), requis pour l'utilisation de la fonction de mode Parking (stationnement) sur une source d'alimentation « commutée » sous tension prise de 12 V cc qui ne fournit de l'alimentation que lorsque les véhicules ont démarré.

Veuillez contacter votre distributeur NEXTBASE pour acheter la batterie, référence NBDVR380BAT.

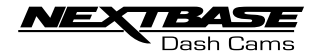

# INSTALLATION DANS LE VÉHICULE

1. Retirer le couvercle latéral Utilisez la fente à ongle pour retirer le couvercle de droite sous lequel se situe la fente de la carte SD.

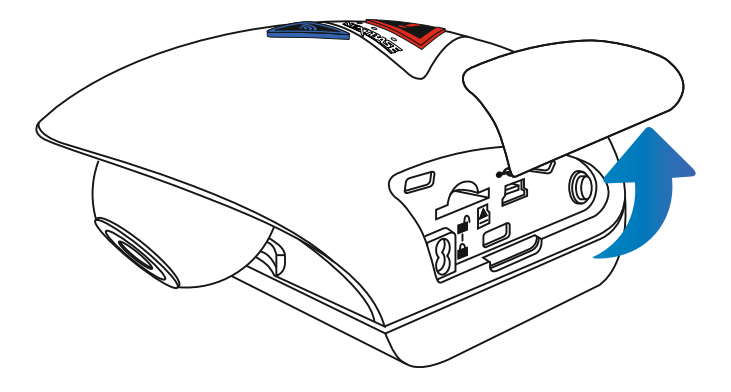

2. Insérer une carte micro SD

Insérez la carte MicroSD ici, en faisant attention à ce que les contacts dorés soient tournés vers la partie basse de la caméra embarquée.

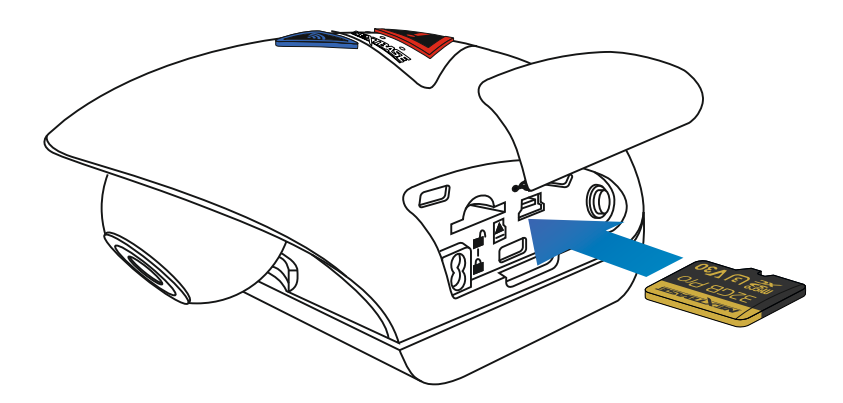

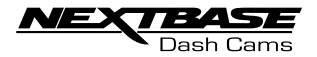

3. Remettre en place le couvercle latéral Enclenchez simplement le couvercle latéral pour le remettre en place, en commençant par le bord incurvé.

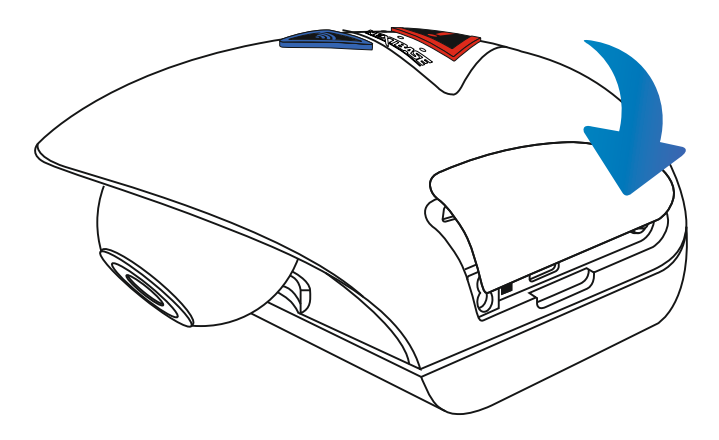

4. Retirer la caméra de son support Faites glisser le support vers l'objectif de la caméra pour dégager le support.

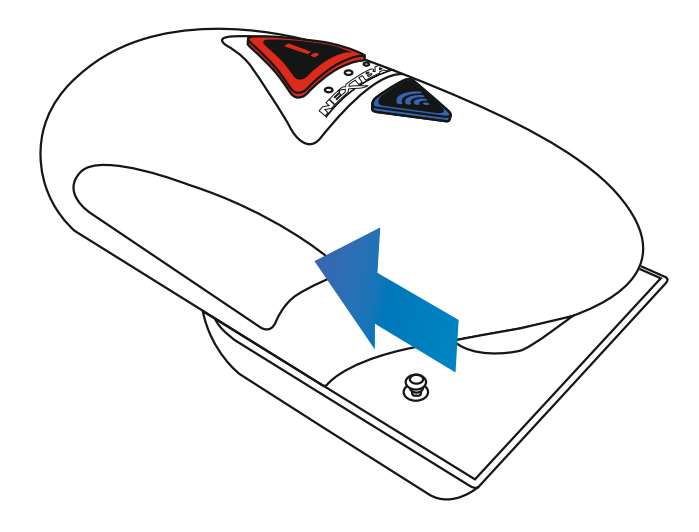

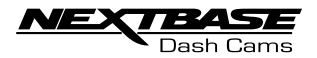

## 5. Retirer le câble antivol

Le câble antivol se trouve au coin du support et peut être retiré du support même par un mouvement de torsion, avant d'être complètement dégagé du support.

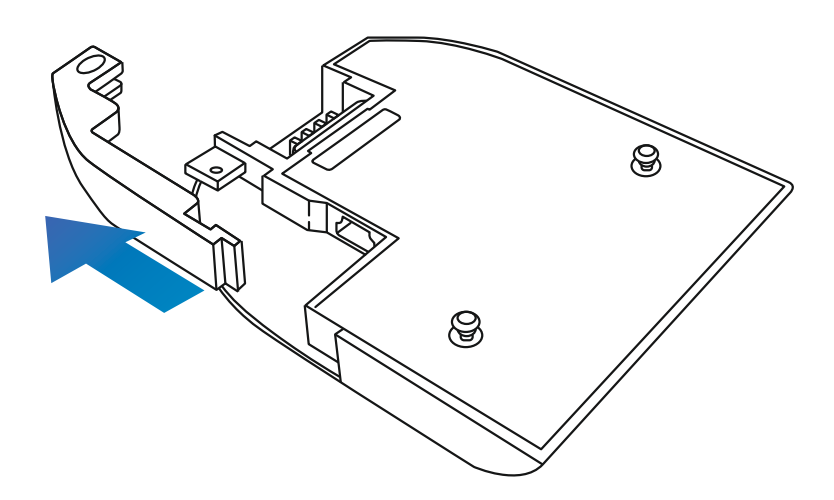

6. Brancher à l'alimentation

Raccordez le câble d'alimentation pour voiture fourni à la prise Mini USB portant la mention « Pour utilisation avec connecteur 90° ».

#### Remarque :

- Le connecteur du kit câblé de Nextbase utilisera la prise Mini USB portant la mention
- « Pour utilisation avec connecteur droit ».

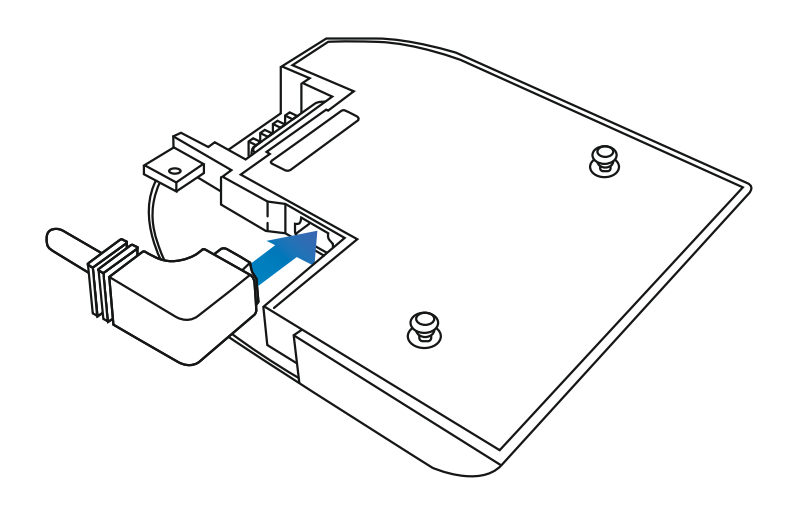

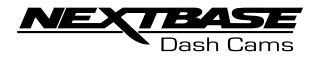

#### 7. Réinstaller le câble antivol

Le câble antivol peut maintenant être réinstallé en insérant d'abord la pince entièrement, puis en faisant tourner le câble antivol jusqu'à ce qu'il s'engage complètement autour du câble d'alimentation, puis s'enclenche en position dans le support.

Le collier de serrage peut être fixé au support pour empêcher tout retrait non autorisé - voir pages 30 - 31 pour en savoir plus.

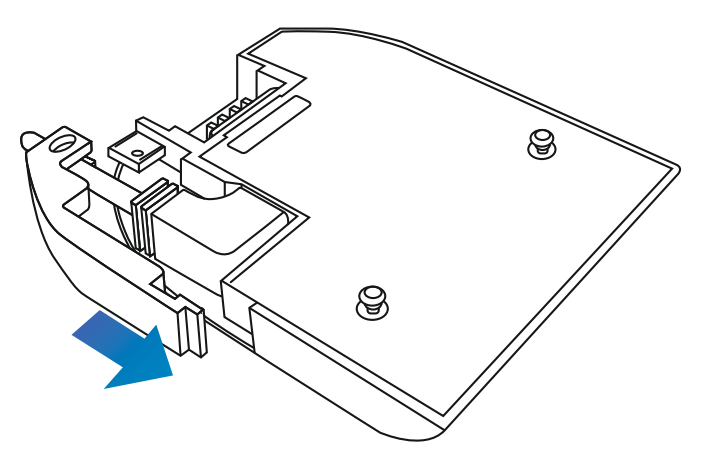

8. Réinstaller la caméra sur le support Approchez le support de la caméra pour engager les broches de verrouillage, puis faites glisser le support dans le sens opposé à celui de l'objectif de la caméra pour engager complètement les raccords du montage.

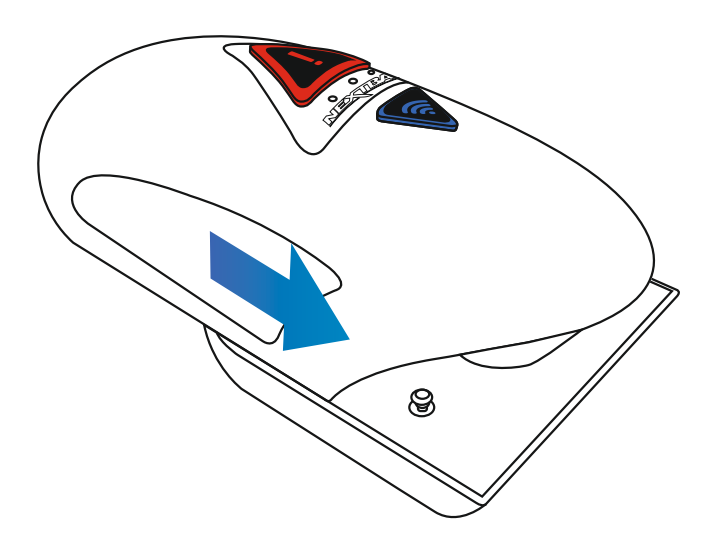

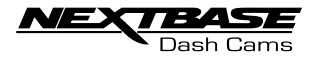

9. Télécharger et installer l'application Allez dans l'App Store approprié pour votre Smartphone/tablette et téléchargez l'application Nextbase Cam Viewer.

Installez l'application sur votre appareil, puis ouvrez-la en vue de la connexion à la caméra embarquée.

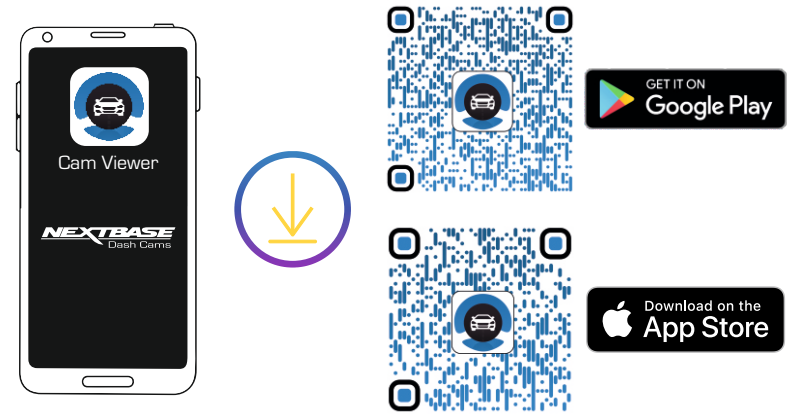

10. Acheminez le câble d'alimentation de la voiture fourni (comme indiqué) et connectez-le à la prise DC-IN du support.

La caméra de tableau de bord s'allume automatiquement et démarre l'enregistrement une fois l'alimentation disponible. Dans certains véhicules, ce sera au moment des connexions, pour d'autres, la caméra de tableau de bord s'allumera une fois le contact mis.

Si le véhicule dans lequel la caméra de tableau de bord est installée dispose de prises allume-cigare permanentes, l'utilisateur peut simplement utiliser le bouton d'alimentation pour éteindre la caméra de tableau de bord lorsque le véhicule s'arrête. Pour profiter de la technologie de démarrage / arrêt automatique, un kit de câblage Nextbase peut être installé sur une alimentation sous tension commutée.

Le kit de câblage Nextbase comprend le convertisseur 12-24Vdc à 5Vdc nécessaire et les circuits de protection de la batterie.

Si votre véhicule ne dispose pas d'une prise 12-24Vdc, mais d'une prise USB 5Vdc, cela peut être utilisé à la place. Connectez le câble USB fourni avec votre caméra de tableau de bord à la place du câble d'alimentation de la voiture.

Vous DEVEZ cependant connecter le câble USB au support, PAS directement à la prise USB de la caméra de tableau de bord.

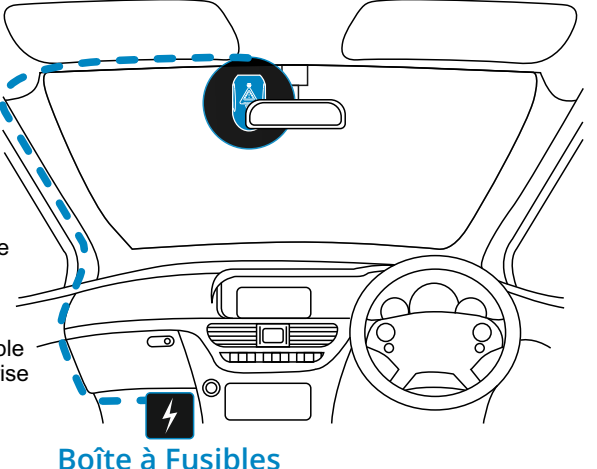

*Le diagramme ci-dessus est présenté uniquement à des fins d'illustration.*

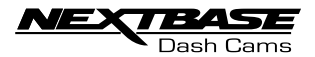

#### 11. Activer le Wi-Fi sur la 380GW

Une fois la caméra embarquée allumée, appuyez sur le bouton du Wi-Fi jusqu'à ce que celui-ci commence à clignoter en bleu afin d'indiquer que la fonction de Wi-Fi est activée et attend une connexion.

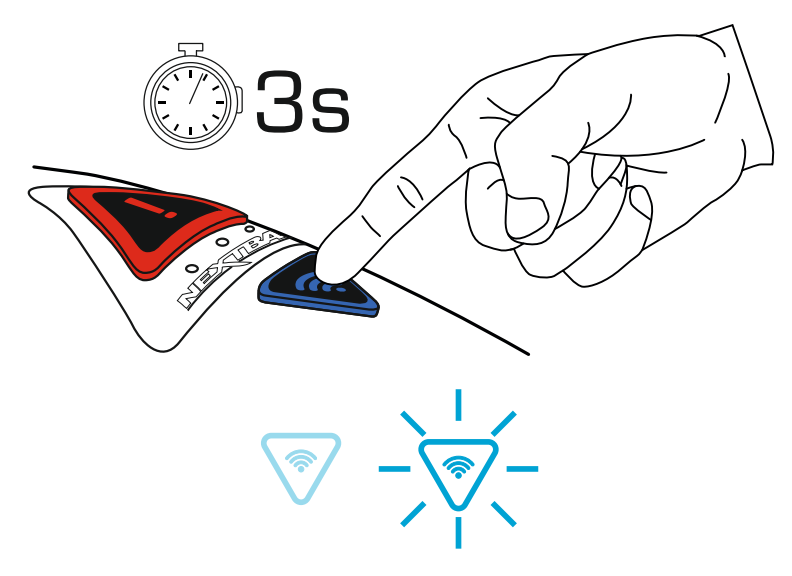

12. Raccorder votre téléphone portable à la 380GW

 Avec l'application Nextbase Cam Viewer ouverte sur votre Smartphone ou tablette, appuyez sur « Connecter à la caméra embarquée », puis choisissez l'option caméra embarquée 380GW. Cela affichera l'image Live View de la caméra embarquée sur l'application Cam Viewer.

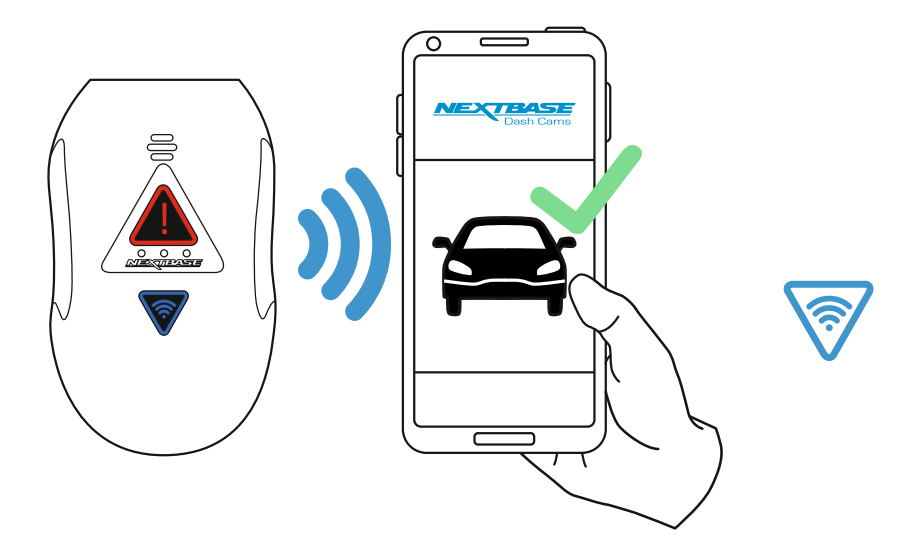

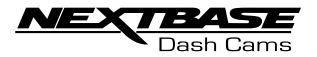

13. Retirer le film de protection 3M Décollez la couche rouge pour exposer le ruban adhésif 3M en-dessous.

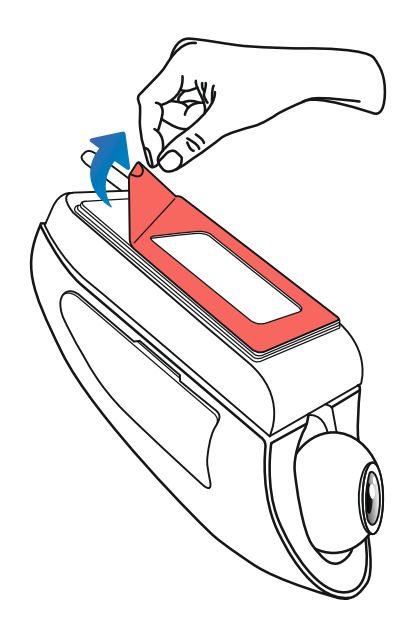

14. Localiser, puis vérifier la position de la caméra 380GW en utilisant l'application Tournez la caméra embarquée vers le pare-brise tout en regardant Live View sur le Smartphone ou la tablette connectée. Assurez-vous que Live View affiche l'image en déplaçant la caméra embarquée vers la meilleure position sur le pare-brise et en réglant l'objectif en conséquence.

Évitez qu'une section peinte du pare-brise apparaisse dans Live View et assurez-vous que la caméra embarquée soit montée verticalement avec l'image du Smartphone correctement tournée vers le haut !

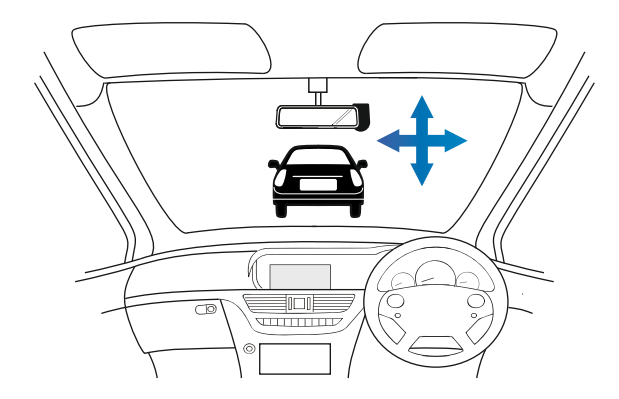

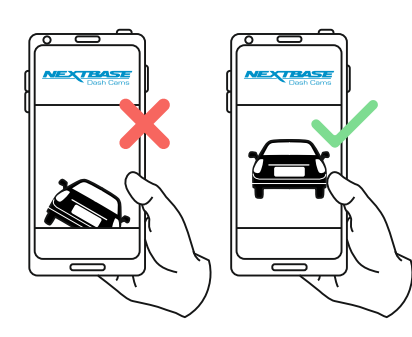

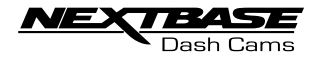

15. Appliquer le support au pare-brise

Appuyez légèrement le support contre le pare-brise et vérifiez de nouveau que l'image vue sur le Smartphone ou la tablette est correcte. Faites les réglages requis avant de pousser fermement la caméra embarquée contre le pare-brise pour vous assurer que le ruban adhésif 3M est solidement fixé.

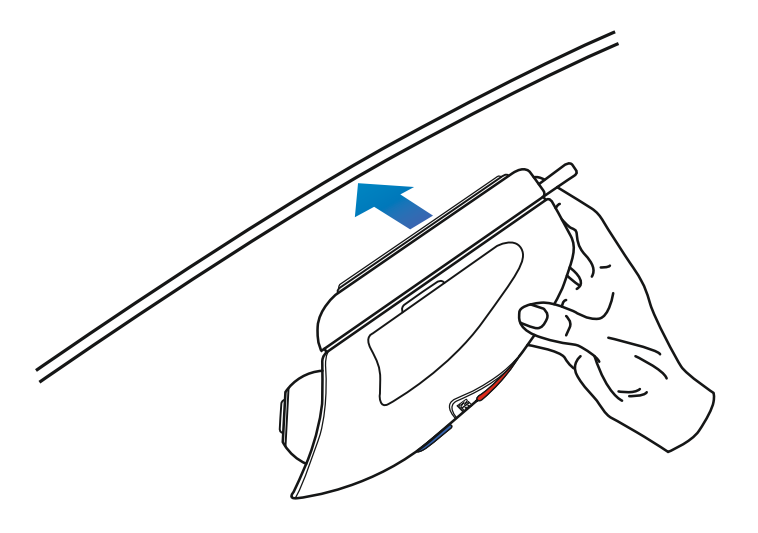

16. Régler la position de l'objectif de la façon nécessaire

Si des réglages finaux de la position de l'objectif sont requis, alors déplacez doucement la bille de l'objectif vers la position souhaitée en faisant pression avec le doigt et en prenant soin de ne pas toucher l'élément en verre de l'objectif même.

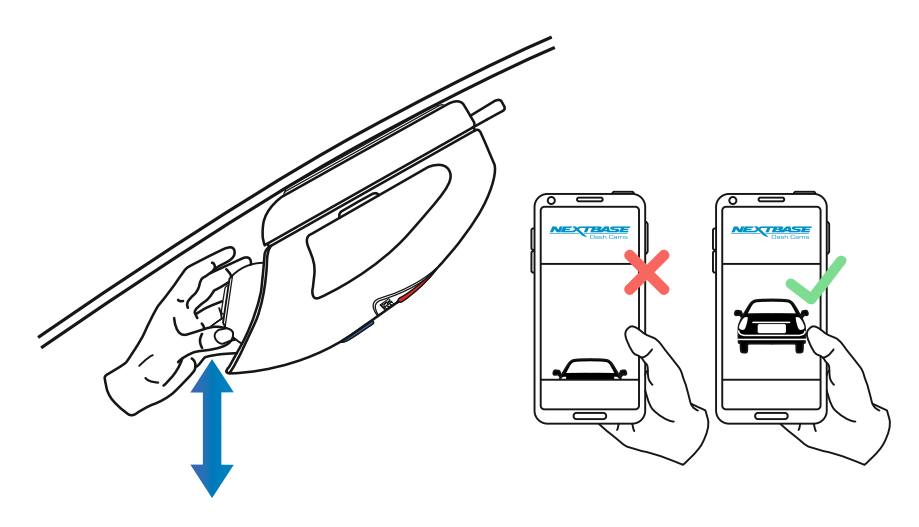

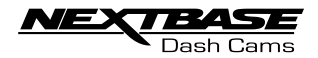

Veuillez lire et suivre les consignes ci-dessous pour le bon fonctionnement de votre caméra embarquée dans votre véhicule.

Selon les instructions d'installation, vous devez installer la caméra de sorte qu'elle ne fasse pas obstruction à la vue du conducteur sur la route, si possible derrière le rétroviseur.

Même si la caméra a clairement besoin de voir à travers le pare-brise dans la zone balayée par les essuie-glaces, la caméra doit être installée de sorte à ne pas interférer de façon significative avec la zone balayée.

Une intrusion de 40 mm dans la zone balayée verte est le maximum autorisé par la loi.

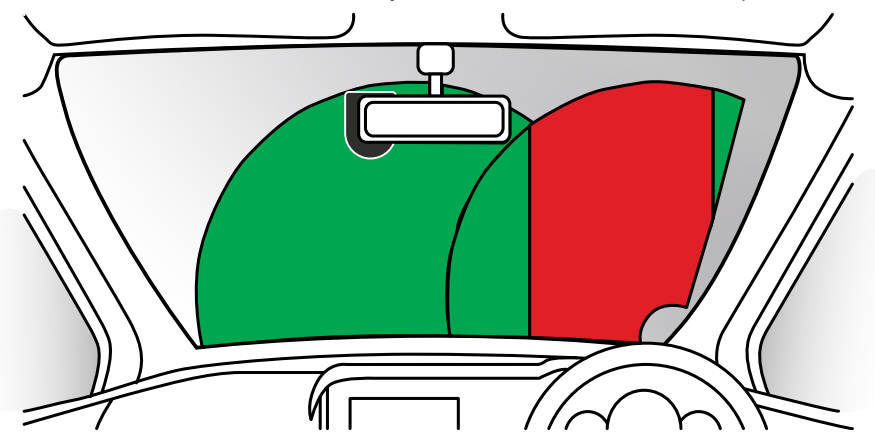

Ne montez pas la caméra embarquée directement devant le conducteur, comme illustré dans la zone rouge de l'illustration ci-dessus.

Lorsque vous installez la caméra embarquée dans un véhicule, placez toujours l'appareil en position sûre contre le pare-brise et, dans la mesure du possible, cachez le câble d'alimentation sous la garniture. Assurez-vous que le câble d'alimentation de la caméra embarquée n'interfère pas avec les commandes du conducteur, par exemple le volant, les pédales ou les vitesses.

Ne montez pas la caméra embarquée devant le champ de déploiement d'un airbag ou dans une position susceptible de masquer les rétroviseurs.

Nettoyez le pare-brise à l'emplacement concerné avant de monter la caméra embarquée pour garantir une adhésion parfaite.

Il est recommandé de NE PAS manipuler la caméra embarquée pendant la conduite.

Grâce à la technologie de démarrage/arrêt automatique intégrée dans l'appareil, il n'y a aucun besoin de manipuler l'appareil ou ses commandes pendant la conduite.

Remarque :

- Réglez les paramètres ou examinez les enregistrements avec l'application Cam Viewer lorsque vous êtes à l'arrêt, pas pendant la conduite.

- N'utilisez votre Smartphone/tablette que lorsque vous êtes à l'arrêt, pas pendant la conduite.

Pour toute aide ou assistance, veuillez appeler le 02920 866 429

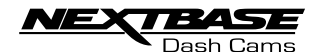

## INSTALLATION DU DISPOSITIF DE SÉCURITÉ ANTI-EFFRACTION

Cela permet de configurer la caméra embarquée pour « Utilisation autorisée seulement », prévenant l'opération non autorisée ou le retrait de la caméra. Trois éléments du dispositif de sécurité antieffraction sont disponibles et peuvent être utilisés individuellement ou tous ensemble, selon les besoins.

Il s'agit d'un processus en trois étapes, qui peut être suivi à l'aide du pack sécurité fourni : 2 couvercles verrouillés

 $\sim$   $\frac{1}{2}$  $\mathcal{L}_{\text{max}}$ 

2 vis anti-effraction (vis usinées pour utilisation avec les couvercles verrouillés) 冒冒

1 vis anti-effraction (vis auto-taraudeuse pour usage avec câble antivol)

2 capuchons anti-poussière<br>○ ○ Tournevis de sécurité

1. Câble antivol

 Le câble antivol peut être fixé sur le support. Cela empêche le débranchement de l'adaptateur de la voiture ou de la prise d'alimentation du kit de câblage du support, arrêtant ainsi l'enregistrement.

 Une fois que l'adaptateur de la voiture ou le kit de câblage a été débranché du support et que le câble antivol a été correctement positionné, utilisez 1 vis anti-effraction (vis auto-taraudeuse) pour fixer le câble antivol au support. Serrez la vis jusqu'à ce que la tête soit alignée sur la surface supérieure, SANS TROP SERRER.

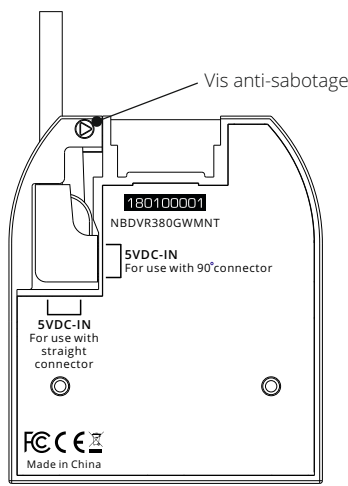

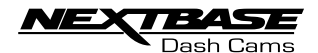

## INSTALLATION DU DISPOSITIF DE SÉCURITÉ ANTI-EFFRACTION

- 2. Vis de verrouillage de la caméra au support La caméra peut être fixée au support pour empêcher tout retrait non autorisé.
	- \* Retirez les deux couvercles latéraux pour accéder aux vis de verrouillage de la « caméra au support » - ils se trouvent des deux côtés de la caméra.
- Avec la caméra fixée sur le support et en utilisant le tournevis de sécurité fourni, desserrez les deux vis anti-effraction en prenant soin de NE PAS les retirer complètement.
- Faite s glisser les vis anti-effraction en les faisant descendre en position « verrouillée », puis serrez de nouveau.

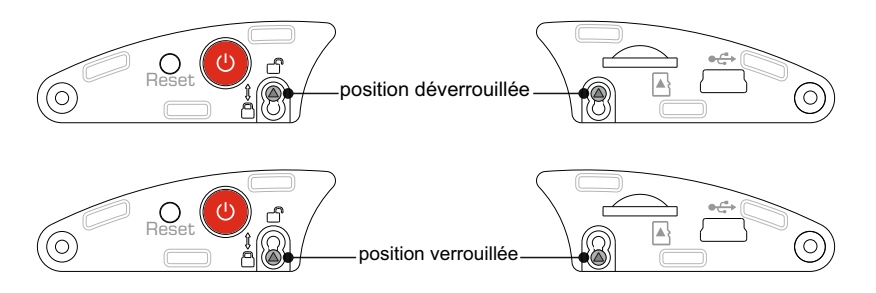

- 3. Couvercles verrouillés
- Remettez les couvercles latéraux standards par les deux couvercles verrouillés et fixez-les à la caméra avec les vis anti-effraction (vis usinées).

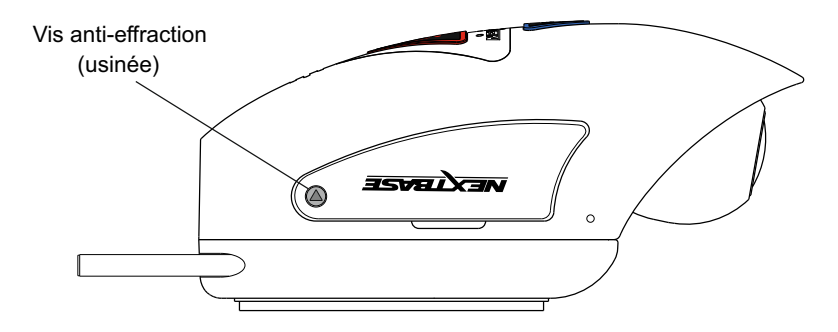

 Insérez soigneusement les capuchons anti-poussière en caoutchouc fournis en recouvrant les têtes des vis anti-effraction.

Remarque :

- Pour empêcher que des utilisateurs non autorisés n'accèdent à la caméra via l'application Cam Viewer, souvenez-vous de changer le mot de passe Wi-Fi dans le menu de configuration.

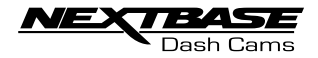

## CAM VIEWER - INTRODUCTION

Nextbase Cam Viewer est une application spécialement conçue pour usage avec la gamme Nextbase de caméras embarquées et fonctionne avec Android et iOS pour utilisation sur les Smartphones et les tablettes.

Voir la section Spécification du produit pour les exigences minimales du système d'exploitation.

L'application vous permet de visualiser en direct les images filmées par votre caméra embarquée (Live View), de réaliser des enregistrements, de regarder les enregistrements précédents et de télécharger les enregistrements de votre choix. Les enregistrements peuvent être faits pour documenter toute situation ou tout incident /accident dont vous êtes témoin et ils peuvent être partagés à cette fin.

L'application vous permet également de faire les changements éventuellement requis aux paramètres dans la caméra embarquée.

L'application Nextbase Cam Viewer peut être téléchargée gratuitement à partir de votre App Store, comme montré ci-dessous :

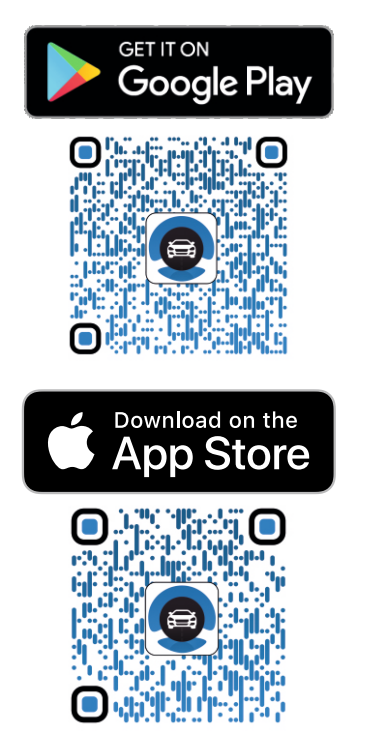

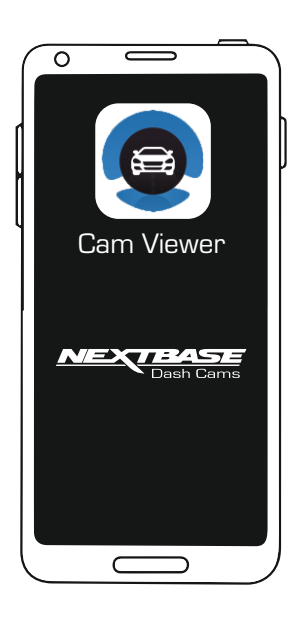

Veuillez télécharger, installer et lancer l'application avant de poursuivre la lecture de ce manuel d'instructions.

Pour toute aide ou assistance, veuillez appeler le 02920 866 429

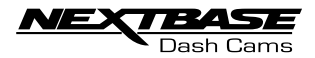

## CAM VIEWER - CONNECTER VOTRE APPAREIL

Connecter votre appareil portable à votre caméra embarquée

Lorsque vous avez téléchargé Nextbase Cam Viewer pour votre appareil portable, vous devrez activer la fonction Wi-Fi sur votre caméra embarquée.

Lorsque votre caméra embarquée est sous tension, appuyez sans relâcher sur le boutoin squ'à ce qu'il commence à clignoter en bleu. Le clignotement indique que la fonction Wi-Fi est activée et attend une connexion.

La caméra embarquée s'affichera comme NEXTBASE 380GWA xxx, dans la liste des réseaux disponibles affichés sur votre appareil portable.

Lorsque vous lancez l'application Nextbase Cam Viewer, vous verrez s'afficher l'écran de Bienvenue comme montré ci-dessous :

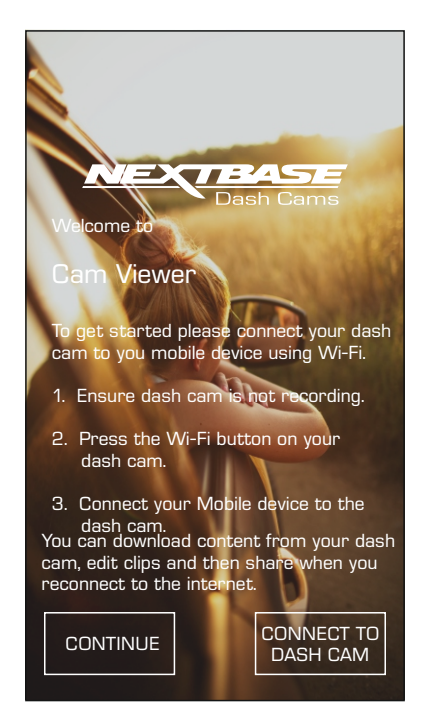

Tapez sur le bouton CONNECTER À LA CAMÉRA EMBARQUÉE et l'application Nextbase Cam Viewer ouvrira l'écran Paramètres de votre appareil portable.

La connexion à la caméra embarquée utilise le même processus que celui que vous avez l'habitude de suivre pour connecter votre appareil portable à n'importe quel « réseau » Wi-Fi.

Sélectionnez « NEXTBASE 380GW xxx » dans la liste des réseaux disponibles et saisissez le mot de passe « 12345678 » lorsqu'il vous est demandé.

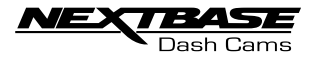

## CAM VIEWER - ÉCRAN PRINCIPAL

#### Écran principal

Lorsque votre appareil portable est connecté, Cam Viewer affichera l'écran principal et vous verrez une image en direct de votre caméra embarquée comme ci-dessous :

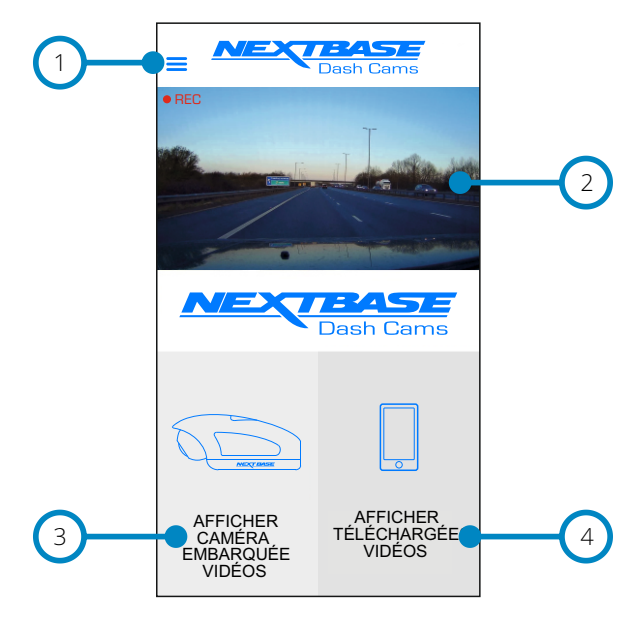

Sur l'écran principal, vous pouvez sélectionner Live View, afficher les enregistrements stockés sur votre caméra embarquée ou les enregistrements qui ont déjà été téléchargés sur votre appareil portable. Vous pouvez également accéder aux options du Menu Nextbase Cam Viewer.

1. Menu

 Tapez ici pour accéder aux options du menu Nextbase Cam Viewer qui incluent aussi les paramètres de la caméra embarquée.

2. Live View

 Cette fenêtre affiche une image en direct de votre caméra embarquée. Taper sur la fenêtre Live View affichera le plein écran Live View et vous permettra d'arrêter et de relancer l'enregistrement.

- 3. Afficher les vidéos de la caméra embarquée Tapez ici pour afficher les vidéos qui sont stockées sur votre caméra embarquée. Vous pouvez ensuite diffuser les vidéos directement à partir de votre caméra embarquée ou les télécharger sur votre appareil portable.
- 4. Afficher les vidéos téléchargées Tapez ici pour afficher les vidéos qui ont été téléchargées depuis votre caméra embarquée sur votre appareil portable. Vous pouvez ensuite lire les fichiers sur votre appareil portable ou les partager en ligne.

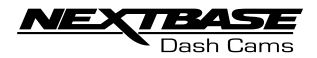

## CAM VIEWER - TÉLÉCHARGER DES ENREGISTREMENTS

Télécharger les vidéos de votre caméra embarquée (iOS)

Pour télécharger les fichiers de votre caméra embarquée vers votre appareil portable, tapez d'abord sur le bouton Afficher les vidéos de la caméra sur l'écran principal.

Nextbase Cam Viewer affichera ensuite une liste des vidéos stockées sur votre caméra embarquée comme ci-dessous :

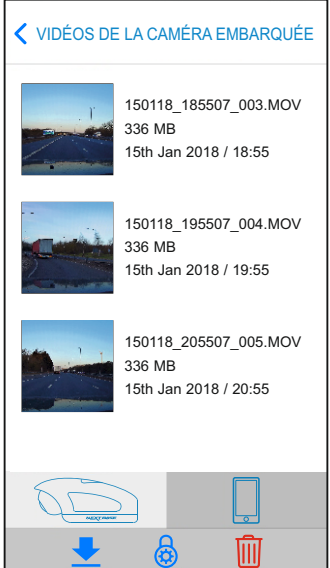

Trois boutons se trouvent en bas de l'écran :

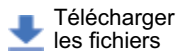

Protéger / Désactiver la protection

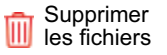

Lorsque vous tapez sur le bouton de téléchargement des fichiers, des cases à cocher s'afficheront en regard de chaque vidéo : cliquez sur les vidéos que vous souhaitez télécharger et un coche s'affichera en face de chaque vidéo sélectionnée. Vous pouvez taper sur une vidéo une deuxième fois pour la désélectionner.

Lorsque vous avez sélectionné tous les fichiers que vous souhaitez télécharger, cliquez sur le bouton Terminer dans le coin supérieur droit de l'écran.

Lorsque vous tapez sur le bouton Terminer, l'application Nextbase Cam Viewer affichera l'indicateur de progrès des téléchargements vidéo : vous pouvez cliquer à n'importe quel moment sur l'indicateur de progrès pour annuler les téléchargements en cours.

Lorsque le téléchargement des vidéos est terminé, celles-ci apparaîtront dans l'écran des Vidéos téléchargées accessible depuis l'écran principal.

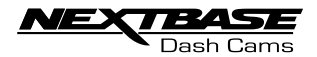

## CAM VIEWER - TÉLÉCHARGER DES ENREGISTREMENTS

Télécharger les vidéos de votre caméra embarquée (Android)

Pour télécharger les fichiers de votre caméra embarquée vers votre appareil portable, tapez d'abord sur le bouton Afficher les vidéos de la caméra sur l'écran principal.

Nextbase Cam Viewer affichera ensuite une liste des vidéos stockées sur votre caméra embarquée comme ci-dessous :

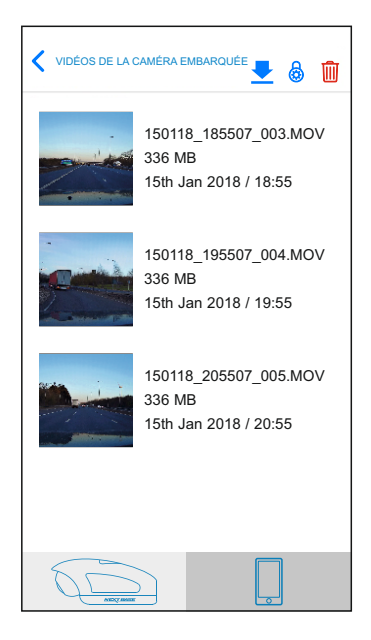

Tapez sans relâcher sur l'une des vidéos que vous souhaitez télécharger et des cases à cocher s'afficheront.

Tapez sur les vidéos que vous souhaitez télécharger et une coche s'affichera à côté de chaque vidéo sélectionnée. Vous pouvez taper sur une vidéo une deuxième fois pour la désélectionner.

Trois buttons s'afficheront également en haut de l'écran.

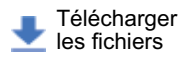

Protéger / Désactiver **b** la protection

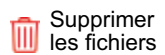

Lorsque toutes les vidéos que vous souhaitez télécharger sont sélectionnées, tapez sur le bouton Télécharger les vidéos. Lorsque vous tapez sur le bouton Télécharger les vidéos, l'application Nextbase Cam Viewer affichera le progrès des téléchargements de vos vidéos.

Vous pouvez taper sur le bouton Annuler sur l'indicateur de progrès à tout moment pour annuler les téléchargements en cours.

Lorsque le téléchargement des vidéos est terminé, celles-ci apparaîtront dans l'écran des Vidéos téléchargées accessible depuis l'écran principal.

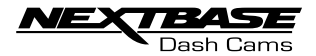

#### CAM VIEWER - PARTAGE DES ENREGISTREMENTS

Partage des enregistrements

Lorsque vous avez téléchargé les vidéos de votre caméra embarquée sur votre appareil portable, il est ensuite possible de partager vos vidéos en ligne. Pour cela, vous devez déconnecter votre appareil portable de la connexion Wi-Fi de votre caméra embarquée et le connecter à votre réseau Wi-Fi habituel avec accès à Internet.

Vous devez ensuite taper sur le bouton Vidéos téléchargées sur l'écran principal de l'appli Nextbase Cam Viewer.

L'écran Vidéos téléchargées montre toutes les vidéos que vous avez téléchargées depuis votre caméra embarquée et fonctionne de la même façon que l'écran Afficher les vidéos de la caméra embarquée, mais le bouton Télécharger est remplacé par un bouton Partagervoir ci-dessous :

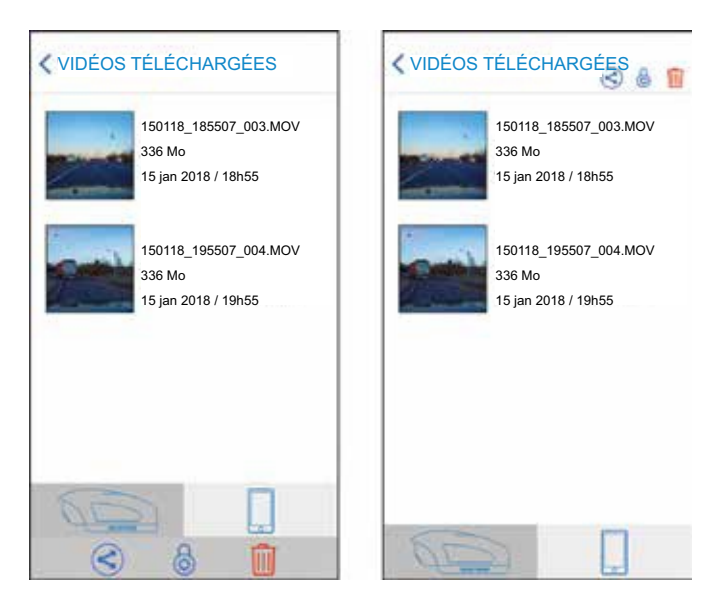

Tapez sur le bouton Partager lorsque des fichiers sont sélectionnés affichera les options de partage disponibles sur votre appareil. Cela inclura les applications des réseaux sociaux si elles sont installées sur votre appareil, par exemple Facebook, YouTube ou Twitter, ainsi que l'option vous permettant d'utiliser Nextbase Private Share. Nextbase Private Share vous permettra de télécharger en amont vos vidéos sur les serveurs de Nextbase et, lorsque le téléchargement est terminé, vous recevrez un lien que vous pourrez ensuite envoyer à vos amis ou à votre compagnie d'assurance afin de leur permettre de regarder la vidéo en ligne.

Remarque :

- Le lien expirera au bout de 30 jours et la vidéo sera supprimée des serveurs de Nextbase.

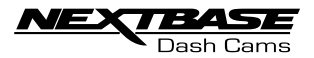

## CONFIGURATION DE LA CAMÉRA EMBARQUÉE

L'accès aux paramètres de la caméra embarquée se fait via l'application Cam Viewer : tapez sur le  $b$ outon $\equiv$  pour ouvrir le menu.

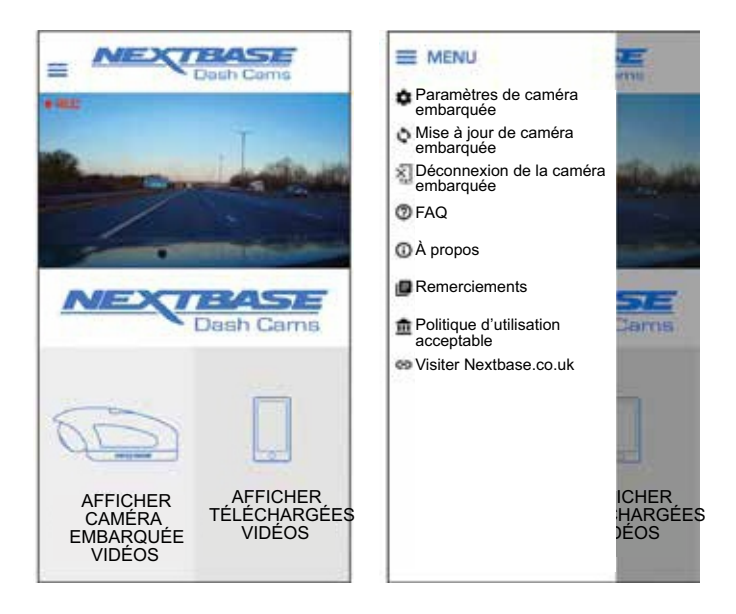

Sélectionnez « Paramètres de caméra embarquée » dans le menu.

Voir les pages suivantes pour les détails complets des divers paramètres disponibles.

Remarque :

- Certains paramètres pourraient ne pas être disponibles, selon la version de iOS/Android utilisée sur votre appareil portable.

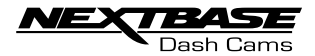

#### Menu vidéo :

Les paramètres par défaut ont été soigneusement sélectionnés pour vous permettre d'utiliser la caméra embarquée sans avoir à changer les paramètres. Si, toutefois, vous souhaitez changer un paramètre, veuillez vous reporter aux instructions ci-dessous.

#### Remarque :

- Les menus ne sont pas accessibles pendant que la caméra embarquée est en train d'enregistrer.

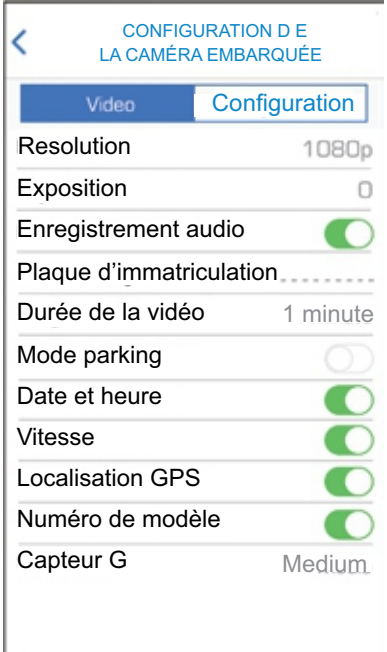

#### 1. Résolution

Sélectionnez la résolution de l'enregistrement.

 Options : 1080 p, 720 p et 720 p Configuration par défaut : 1080 p

#### 2. Exposition

Réglez le niveau d'exposition pour différentes conditions de luminosité.

 Options : +2, +1, 0, -1 et -2 Configuration par défaut : 0

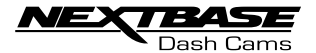

#### Menu vidéo suite :

 3. Enregistrement audio Activez/désactivez le microphone.

> Options : Activé ou Désactivé Configuration par défaut : Activé

4. Plaque d'immatriculation

Saisir le numéro d'enregistrement de votre véhicule ; celui-ci sera ensuite affiché sur le fichier vidéo.

5. Durée de la vidéo

 Sélectionnez la durée des fichiers vidéo individuels enregistrés. La caméra embarquée continuera l'enregistrement en remplissant la carte mémoire. Lorsque la carte mémoire devient pleine, le fichier le plus ancien sera automatiquement supprimé pour faire de la place au nouvel enregistrement.

 Options : 1 minute, 2 minutes et 3 minutes Configuration par défaut : 1 minute

#### 6. Mode parking

 Il existe deux façons d'utiliser le Mode parking, selon que vous utilisez le mode « Sous tension permanente » ou « Tension commutée ».

#### Sous tension permanente :

 Cela signifie que la caméra embarquée est constamment alimentée à une tension de 12 V. Cela peut se faire soit en utilisant une sortie de 12 V CC qui n'est pas interrompue lorsque le contact des véhicules est désactivé ou en utilisant le kit de câblage de Nextbase, installé en utilisant un emplacement de fusible à tension permanente.

 Lorsque le Mode parking est activé, la caméra embarquée entre en mode veille en l'absence de mouvement physique détecté pendant une période de 5 minutes.

#### Tension commutée :

 Cette méthode requiert que le bloc-batterie Nextbase 380 fournisse l'alimentation à la caméra embarquée, puisque la sortie 12 V CC n'alimentera plus la caméra embarquée si le contact du véhicule est coupé.

#### Remarque :

 - Sans le bloc-batterie 380 installé, le Mode parking ne fonctionnera PAS sur une alimentation à tension commutée.

 Lorsque le Mode parking a été activé, la caméra embarquée entre en mode veille lorsque l'alimentation 12 V CC est désactivée.

 Une fois activé, le Mode parking fonctionne de la même façon pour les deux types d'alimentations (commutée et permanente) :

 Si un mouvement physique du véhicule est détecté, la caméra embarquée s'allumera et commencera à enregistrer une vidéo protégée de 1 minute. Si aucun autre mouvement physique n'est détecté, alors la caméra embarquée retournera en mode veille.

 Si un mouvement physique est détecté, alors la caméra continuera d'enregistrer normalement jusqu'à ce qu'aucun mouvement physique ne soit détecté pendant une période de 5 minutes, après quoi la caméra embarquée retournera en mode veille.

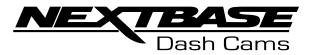

Menu vidéo suite :

7. Date et heure

Activez ou désactivez l'horodatage affiché sur les fichiers enregistrés.

 Options : Désactivé ou Activé Configuration par défaut : Activé

#### 8. Vitesse

Activez et désactivez la vitesse affichée sur les fichiers enregistrés.

 Options : Désactivé ou Activé Configuration par défaut : Activé

9. Localisation GPS

 Activez et désactivez les coordonnées GPS affichées sur les fichiers enregistrés. Lorsqu'un enregistrement est affiché en utilisant le logiciel de lecture NEXTBASE Replay fourni, les coordonnées restent disponibles.

 Options : Désactivé ou Activé Configuration par défaut : Activé

10. Numéro de modèle

 Activez/Désactivez le numéro de modèle affiché dans l'angle gauche inférieur des fichiers enregistrés.

 Options : Désactivé ou Activé Configuration par défaut : Activé

11. Capteur G

 Désactivez ou réglez la sensibilité du capteur G intégré. Le capteur G détecte les forces qui protègeront automatiquement l'enregistrement en cours en cas de collision.

Remarque :

- Cela n'affecte pas la sensibilité du Mode parking.

 Options : Sensibilité élevée, moyenne, basses ou Capteur désactivé Configuration par défaut : Sensibilité moyenne

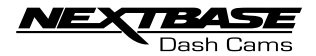

Menu de configuration :

Les paramètres par défaut ont été soigneusement sélectionnés pour vous permettre d'utiliser la caméra embarquée sans avoir à changer les paramètres. Si, toutefois, vous souhaitez changer un paramètre, veuillez vous reporter aux instructions ci-dessous.

#### Remarque :

- Les menus ne sont pas accessibles pendant que la caméra embarquée est en train d'enregistrer.

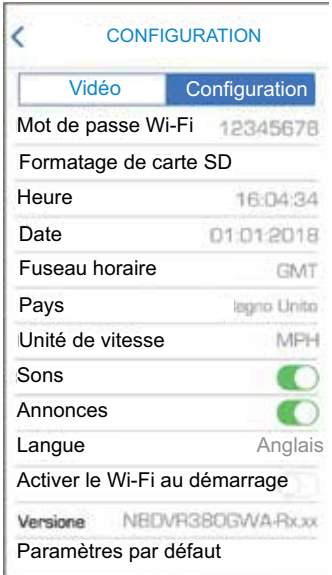

#### 1. Mot de passe Wi-Fi

Le mot de passe Wi-Fi de la caméra embarquée peut être modifié.

 Cela est utile si vous voulez configurer la caméra embarquée pour « Utilisation autorisée seulement », empêchant ainsi les utilisateurs non autorisés d'accéder aux fonctions et/ou aux paramètres de la caméra embarquée.

Configuration par défaut : 12345678

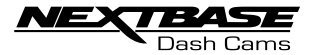

Menu réglage continu :

2. Formatage de carte SD

Formatez la carte mémoire insérée. Cela supprimera tout le contenu sur la carte SD.

 La carte SD peut aussi être formatée en appuyant sans relâcher sur le bouton Protéger pendant 6 secondes, l'indicateur jaune à LED clignotera (rapidement) pendant le formatage.

#### Remarque :

 - Pour des performances stables, il est recommandé de formater la carte mémoire toutes les 2 semaines.

 Bien entendu, vous ne devez le faire qu'APRÈS avoir téléchargé n'importe tous les fichiers de la carte que souhaitez conserver.

3. Heure

 Ce paramètre vous permet de régler l'heure manuellement, si nécessaire pendant la configuration initiale.

Remarque :

- L'heure manuellement saisie sera écrasée lorsqu'une connexion satellite subséquente aura lieu.

4. Date

 Ce paramètre vous permet de régler la date manuellement, si nécessaire pendant la configuration initiale.

Remarque :

- La date manuellement saisie sera écrasée lorsqu'une connexion satellite subséquente aura lieu.

5. Fuseau horaire

 L'heure et la date sont automatiquement réglées à partir du signal satellite, mais elles peuvent être ajustées en fonction de votre fuseau horaire ou selon que l'heure d'été est en fonction ou non.

6. Pays

 Sélectionnez votre pays actuel, cela règlera automatiquement le paramètre de fuseau horaire/heure d'été sur votre fuseau horaire, soit GMT +1 si la France est sélectionnée.

 Si le pays requis n'apparaît pas dans la liste, sélectionnez « Autre ». Cela vous amènera sur le menu « Fuseau horaire », où vous pourrez sélectionner manuellement votre fuseau horaire.

 Options : Royaume-Uni, Belgique, Danemark, Finlande, France, Allemagne, Italie, Pays-Bas, Norvège, Pologne, Espagne, Suède et autre Configuration par défaut : Royaume-Uni

7. Unité de vitesse

Sélectionnez si vous souhaitez enregistrer et afficher la vitesse en km/h ou en m/h.

 Options : M/H et KM/H Configuration par défaut : M/H

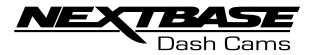

Menu réglage continu :

8. Sons

 Désactivez/activez les sons de l'appareil : les sons de notification ainsi que les sonneries de Démarrage et Arrêt peuvent être désactivés ici.

 Options : Activé ou Désactivé Configuration par défaut : Activé

#### 9. Annonces

 Désactivez/activez les annonces parlées : celles-ci sont lues en l'absence de carte SD ou lorsque la carte SD présente une erreur et doit être formatée avec la caméra embarquée.

 Options : Activé ou Désactivé Configuration par défaut : Activé

Remarque :

- Les annonces ne sont actuellement disponibles qu'en anglais.

#### 10. Langue

Sélectionnez la langue de votre choix pour les annonces parlées.

 Options : Anglais, danois, allemand, espagnol, français, italien, néerlandais, norvégien, finnois et suédois. Configuration par défaut : Anglais

11. Activer le Wi-Fi au démarrage

 Une fois activé, le WI-FI de la caméra embarquée s'activera automatiquement au démarrage de la caméra embarquée.

 Le Wi-Fi de la caméra embarquée sera visible sous la forme d'un Point d'accès (hotspot) par votre appareil portable : selon les paramètres de votre appareil, il est possible qu'il se connecte automatiquement à la caméra embarquée. En conséquence, votre téléphone portable pourrait perdre sa connexion au réseau mobile.

 Options : Activé et Désactivé Configuration par défaut : Désactivé

Remarque :

 - Selon votre appareil portable, il se pourrait qu'aucune connexion au réseau mobile ne soit disponible pendant la connexion Wi-Fi à la caméra embarquée, c'est pourquoi le paramètre recommandé est Désactivé.

#### 12. Version

La version logicielle installée de votre caméra embarquée est affichée ici.

#### 13. Paramètres par défaut

Rétablissez les paramètres par défaut de la caméra embarquée.

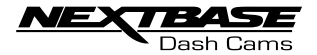

#### CONNEXION AU PC

La caméra embarquée dispose de deux modes de connexion à un ordinateur, à savoir :

Mode de stockage de masse (Windows et Mac) Ce mode sert à afficher, modifier et partager les enregistrements en utilisant le logiciel de lecture NEXTBASE Replay 3 sur votre ordinateur.

Remarque :

 - Le mode de stockage de masse est en « lecture seule », ce qui signifie que le contenu sur la carte SD ne peut qu'être lu, et qu'il ne peut pas être mis à jour ou effacé.

Mode Mise à jour (Windows et Mac)

Ce mode est utilisé pour mettre à jour le micrologiciel DE votre caméra embarquée avec NEXTBASE Replay 3.

Veuillez voir les détails directement fournis dans le logiciel de lecture.

Remarque :

 - Le mode Mise à jour est « lecture+écriture », ce qui signifie que le contenu de la carte SD peut être mis à jour ou effacé. Cela permet à NEXTBASE Replay 3 d'installer le nouveau micrologiciel sur la carte SD, permettant dans le même temps la mise à jour automatique.

Connecter la caméra embarquée à votre ordinateur

La prise USB « \* » se situe à gauche de la caméra embarquée, sous le couvercle latéral a movible. Le couvercle latéral peut ou non être vissé, selon la configuration que vous avez choisie pour la caméra embarquée.

Une fois que vous avez retiré le couvercle latéral, raccordez le câble USB fourni à la caméra embarquée, puis à votre ordinateur. Ne connectez pas le câble USB au support sous tension.

Une fois connectée, la caméra embarquée s'allumera et entrera automatiquement en mode stockage de masse, ce qui est indiqué par le clignotement rouge du bouton Protéger.

Pour raccorder la caméra embarquée en mode Mise à jour, appuyez sans relâcher sur le bouton Protéger lorsque le câble USB est connecté. Relâchez le bouton lorsque le bouton Wi-Fi clignote en bleu.

Remarque :

- Éteignez TOUJOURS la caméra embarquée avant de la débrancher de votre ordinateur.

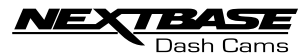

# DÉPANNAGE

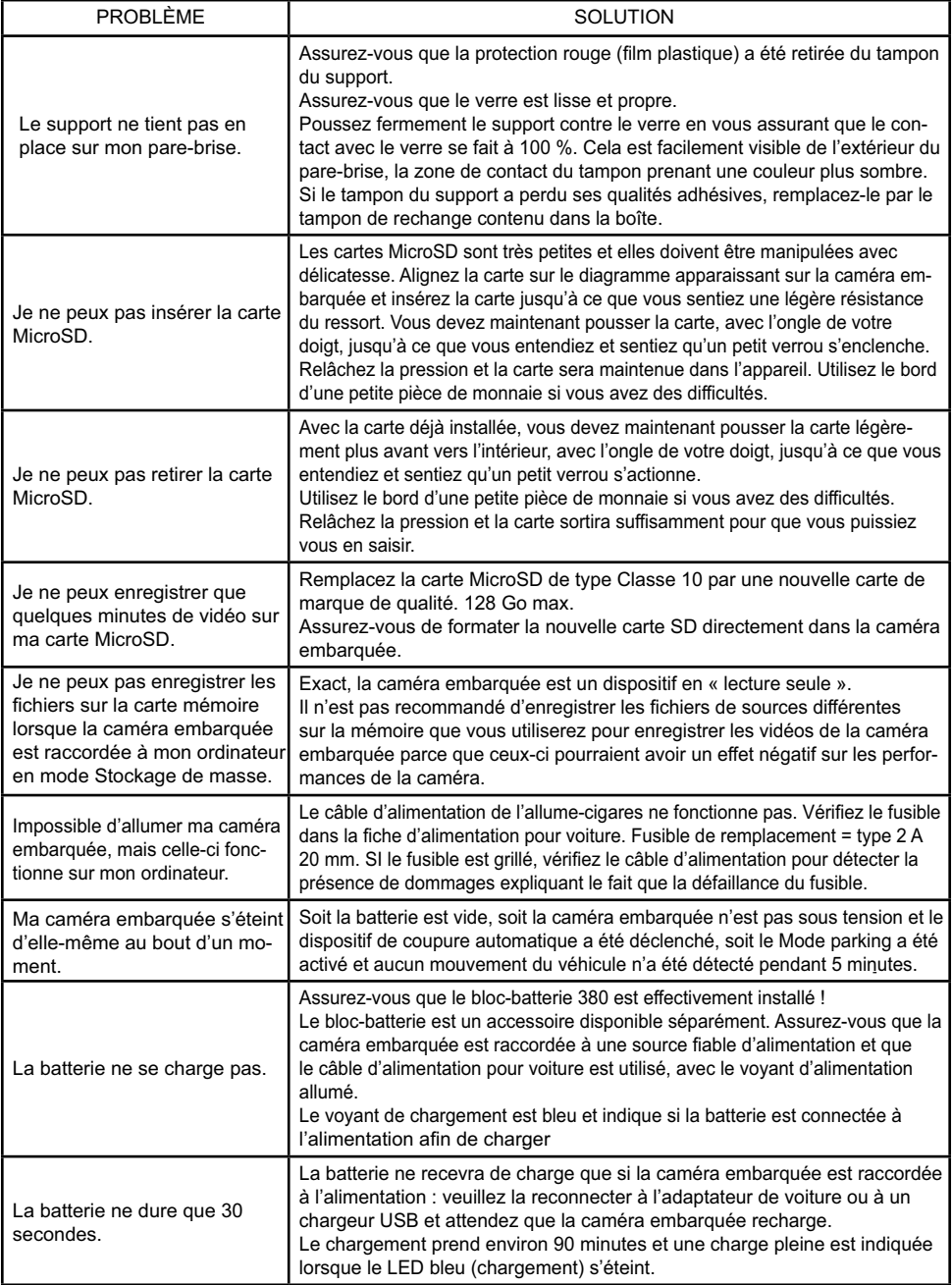

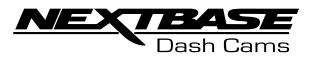

# DÉPANNAGE (SUITE)

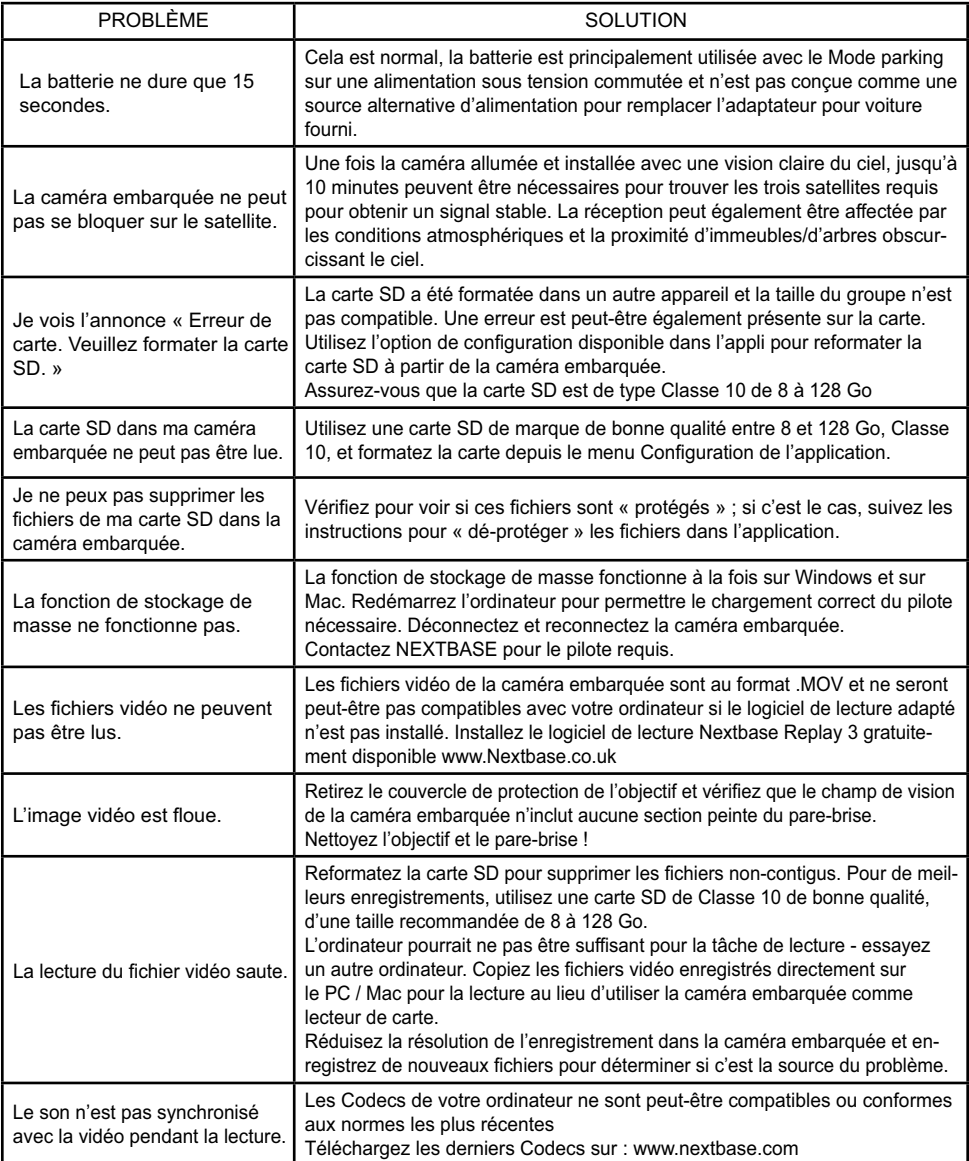

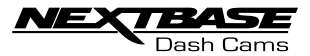

# DÉPANNAGE (SUITE)

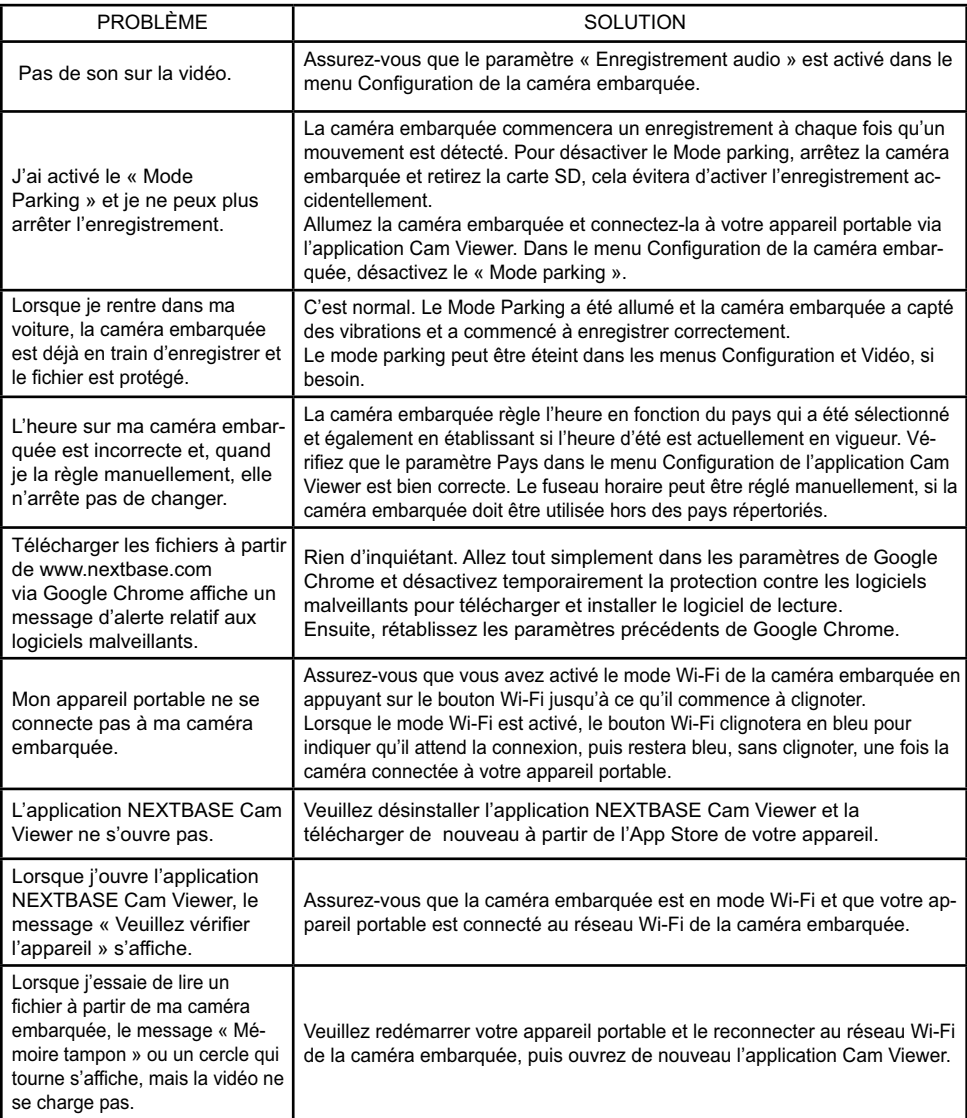

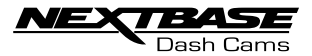

# DÉPANNAGE (SUITE)

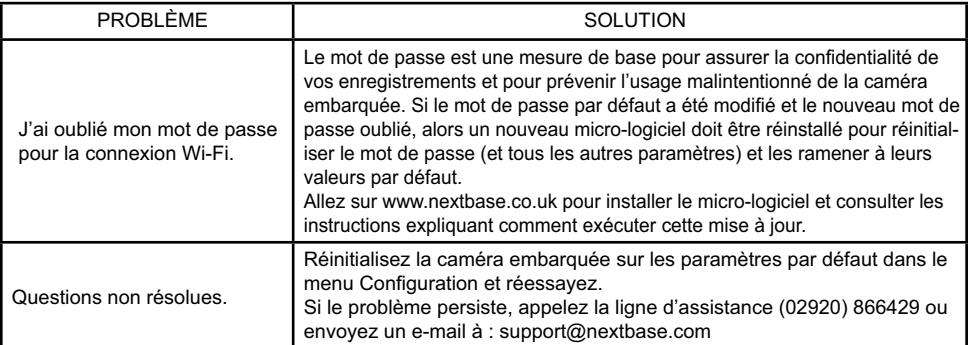

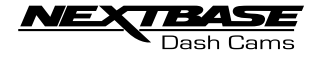

# REMARQUES

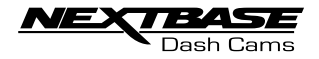

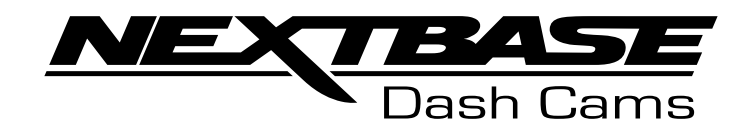

# **www.nextbase.com**

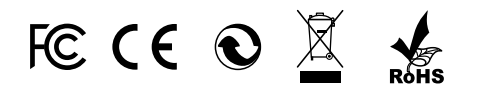

NBDVR380GW-IM-FR-R4